# **Brukermanual**

## **Betalingsterminal iWL250**

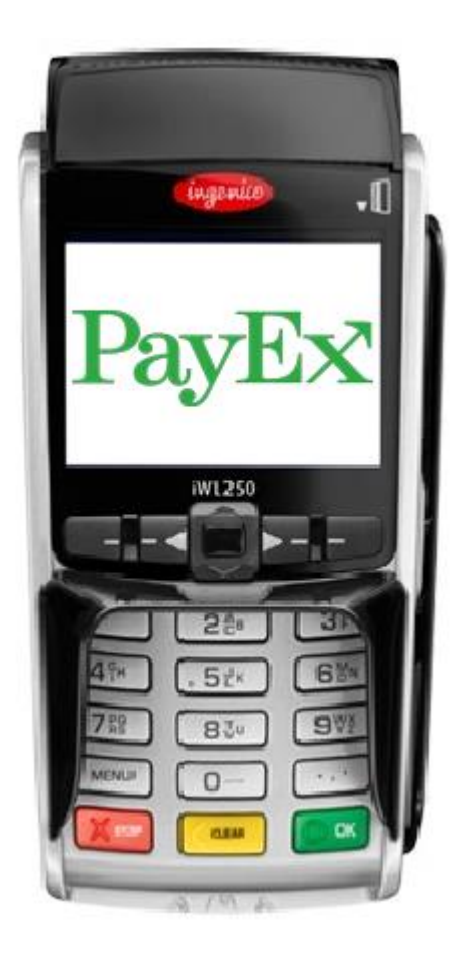

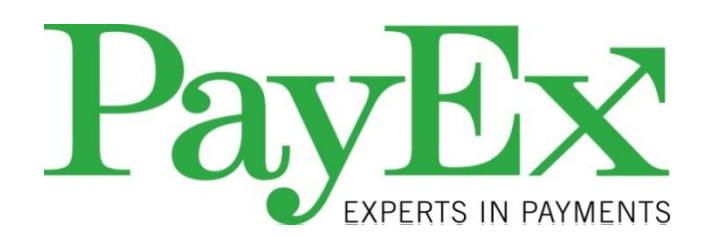

# **PayEx**

# <span id="page-1-0"></span>Innholdsfortegnelse

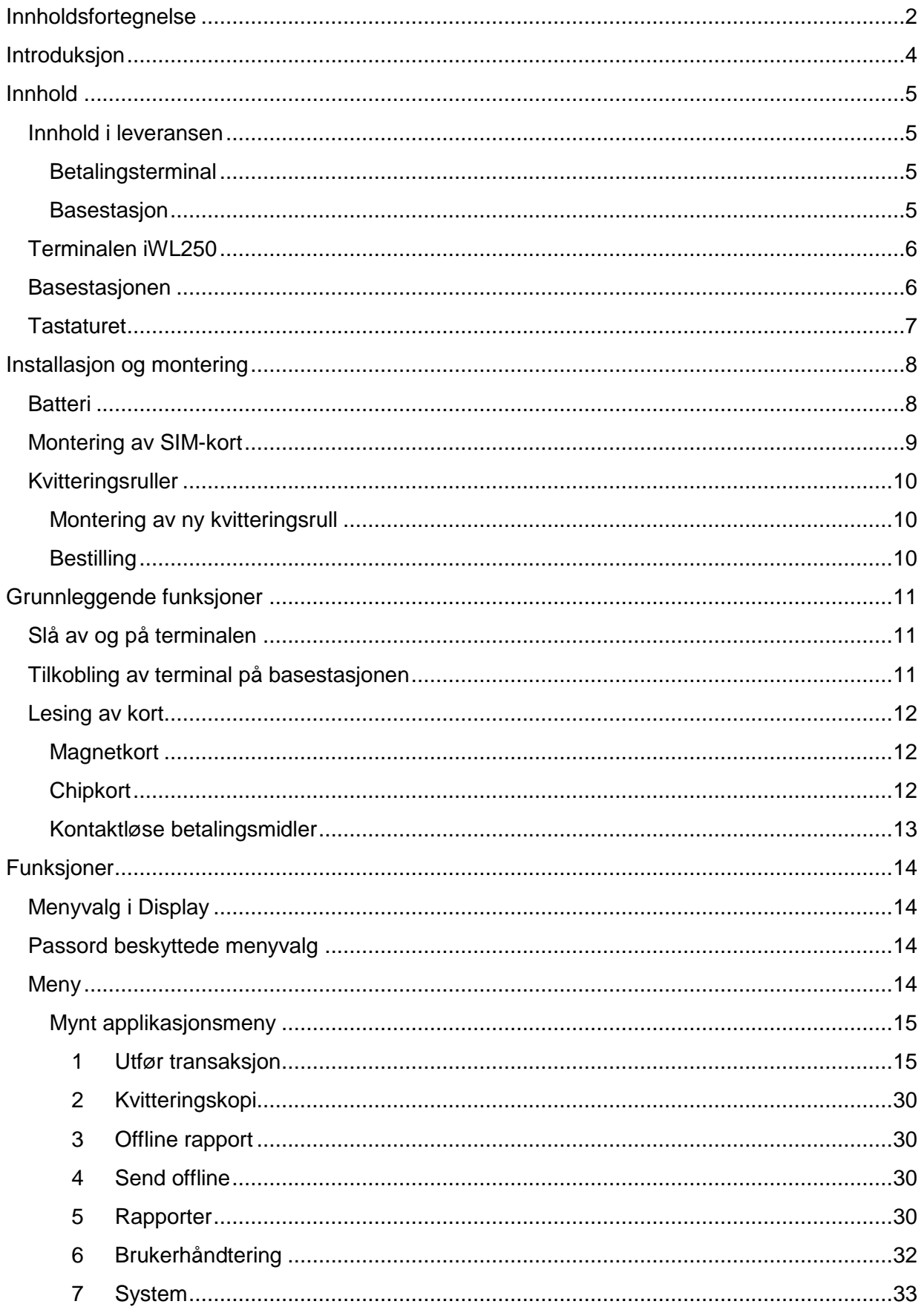

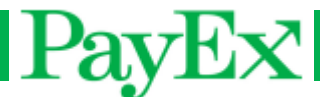

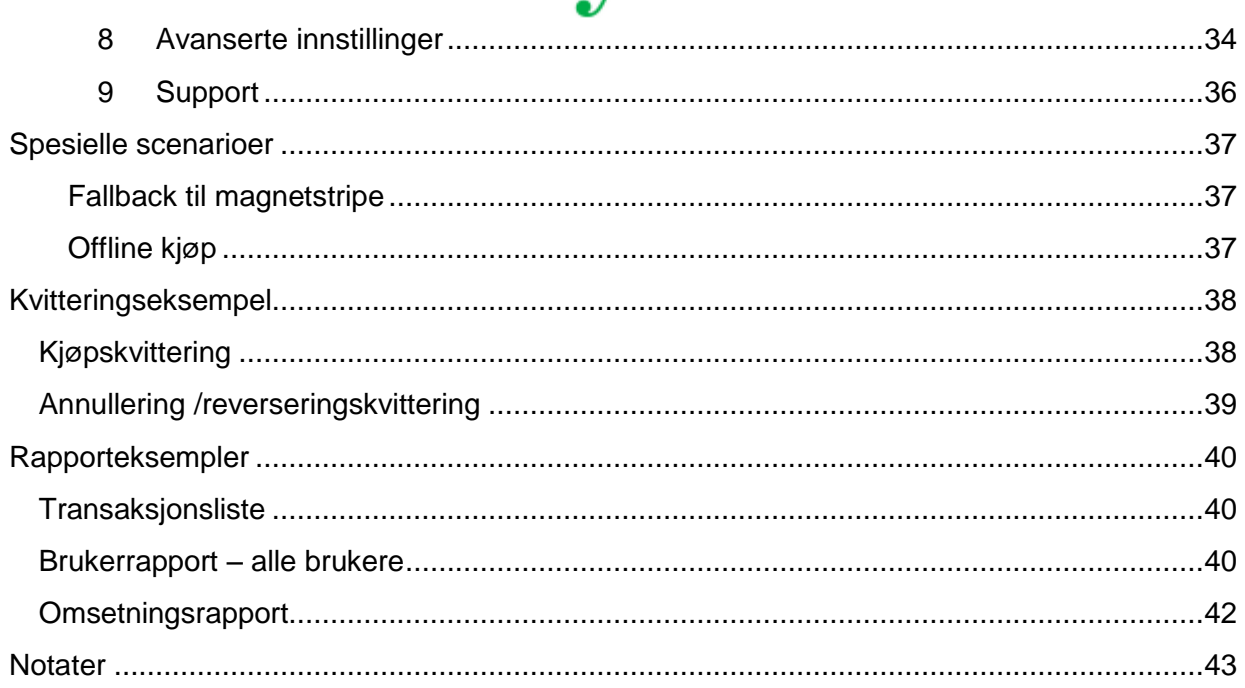

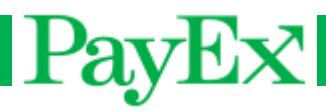

## <span id="page-3-0"></span>**Introduksjon**

Vi gratulerer med valget av PayEx som leverandør av betalingsløsning. Vi håper og tror at du blir fornøyd med din nye betalingsterminal iWL250 og at den gir mye verdi til din bedrift i lang tid fremover.

Les denne brukermanualen nøye og ha den alltid nær for å få mest mulig verdi ut av din betalingsterminal. For å få tilgang til samtlige funksjoner som beskrives i denne brukermanualen må betalingsterminalen oppdatert til siste versjon av PayEx programvare.

Teknisk support er tilgjengelig mandag-fredag 08:00 – 19:00 og lørdager 10:00 – 16:00 på telefon **22036004** eller via E-post **support.pos@payex.com**.

Vennlig hilsen,

PayEx POS-team

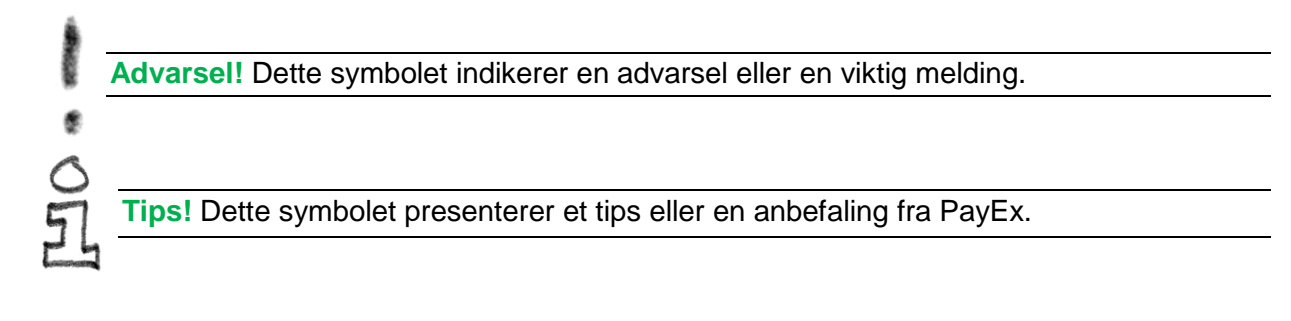

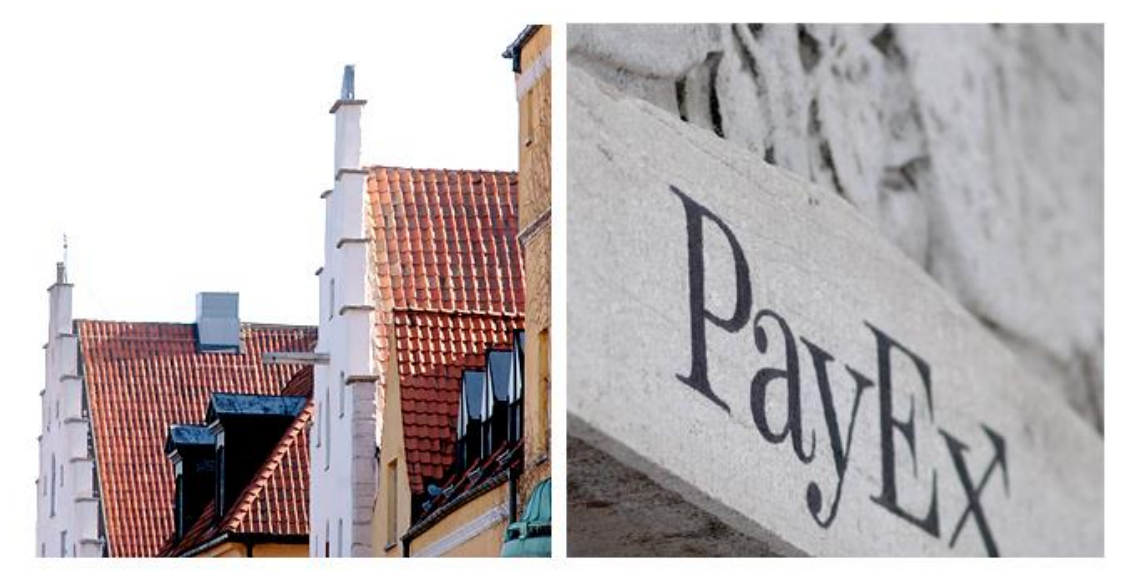

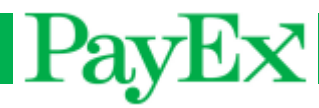

## <span id="page-4-0"></span>**Innhold**

#### <span id="page-4-1"></span>**Innhold i leveransen**

Kontroller at leveransen fra PayEx inneholder følgende:

#### <span id="page-4-2"></span>**Betalingsterminal**

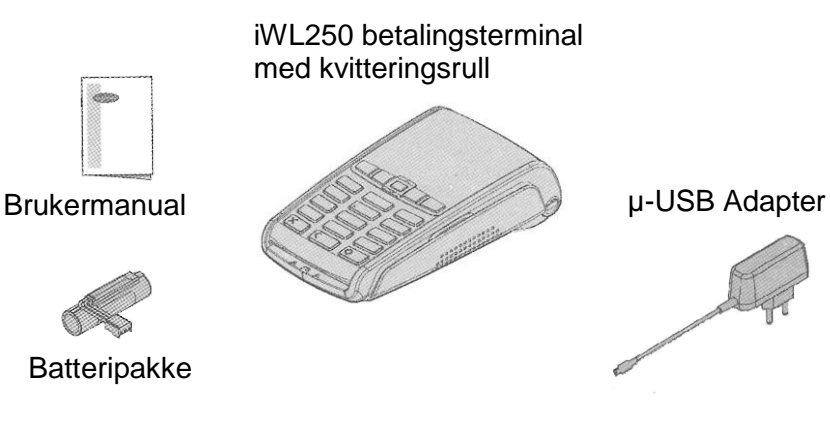

#### <span id="page-4-3"></span>**Basestasjon**

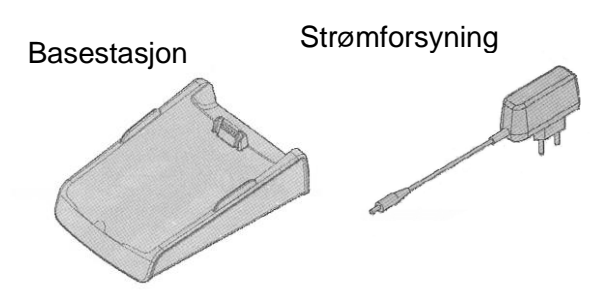

- Betalingsterminal iWL250
- Basestasjon
- Strømforsyning
- SIM-kort for GPRS-kommunikasjon
- 2 ekstra kvitteringsruller
- **Brukermanual**

**Advarsel!** Strømforsyningen som leveres sammen med utstyret er spesielt tilpasset PayEx betalingsterminaler. Ikke bruk andre strømforsyninger med påfallende like

egenskaper, skader kan oppstå.

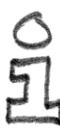

**Tips!** Spar esken. Den må alltid brukes når betalingsterminalen skal transporteres.

### <span id="page-5-0"></span>**Terminalen iWL250**

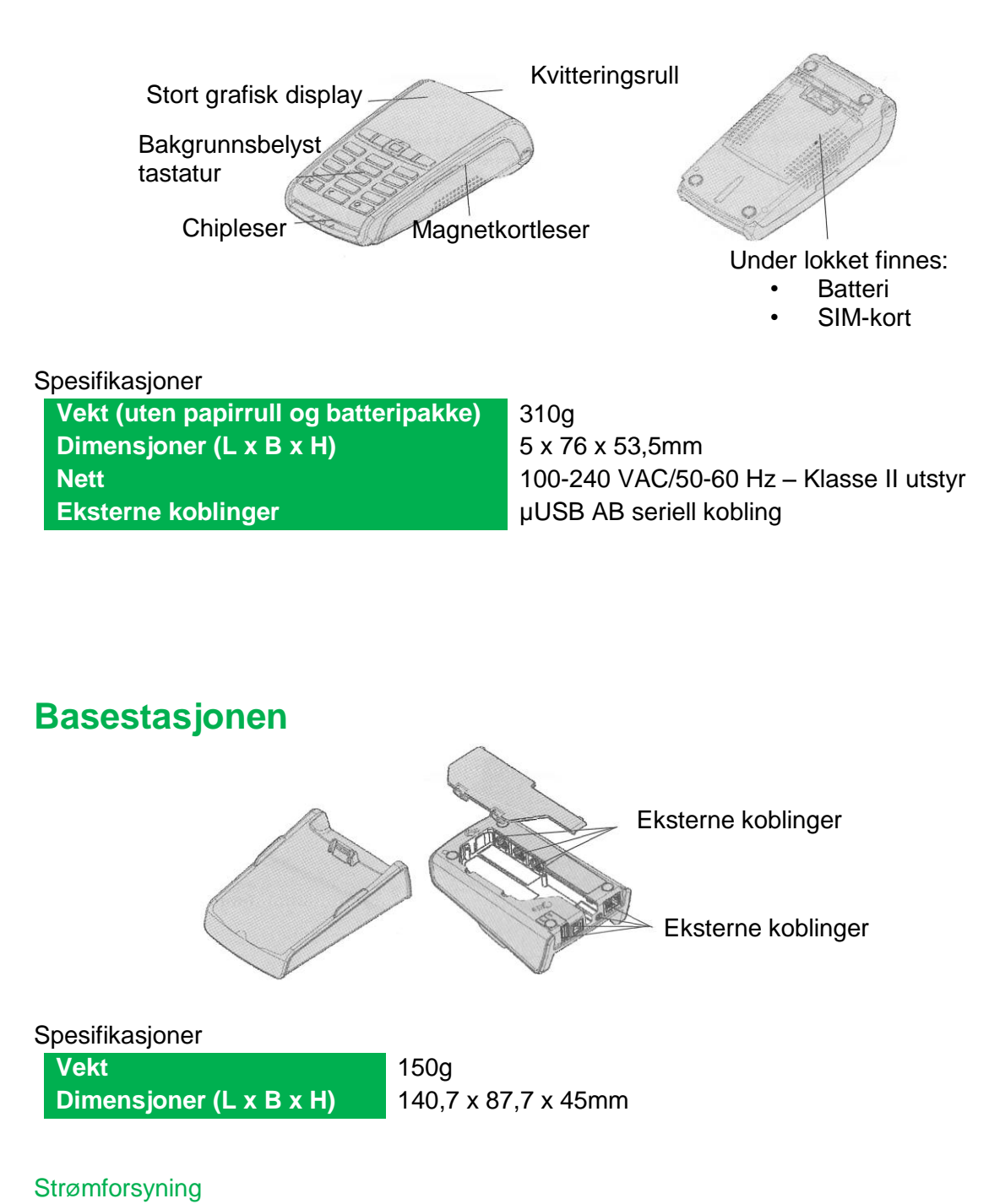

PayEx

<span id="page-5-1"></span>**Vekt** 100g

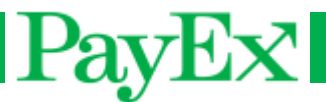

### <span id="page-6-0"></span>**Tastaturet**

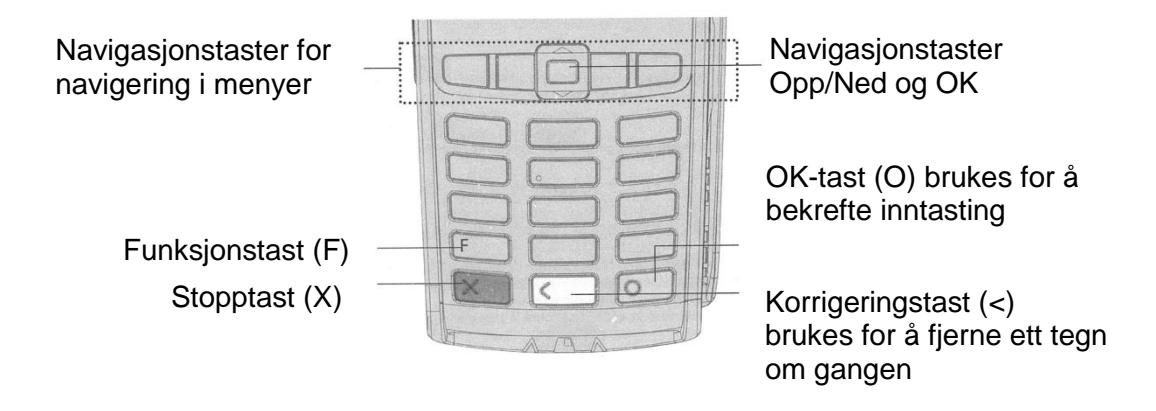

Noen terminaltyper har MENU istedenfor F, samt skrift på fargetastene: OK (grønn tast), CLEAR (gul tast), samt STOP (rød tast). **Alle instruksjoner beskrevet i dette dokumentet tar utgangspunkt i de terminalene som har F tasten som menyknapp.** 

## <span id="page-7-0"></span>**PayEx Installasjon og montering**

### <span id="page-7-1"></span>**Batteri**

Normalt leveres betalingsterminalen iWL250 med ferdig montert batteri fra PayEx. Skulle montering eller bytte av batteri være nødvendig, følg instruksjonene i dette kapitlet.

**Advarsel!** Slå av terminalen før du monterer eller bytter batteri. Benytt kun originalbatteri

fra PayEx. Bruk av andre batterier forårsaker skader på terminalen som ikke dekkes av fabrikkgarantien.

Vend terminalen og åpne batterilokket gjennom å klemme de to låsesperrene samtidig (se bilde nedenfor).

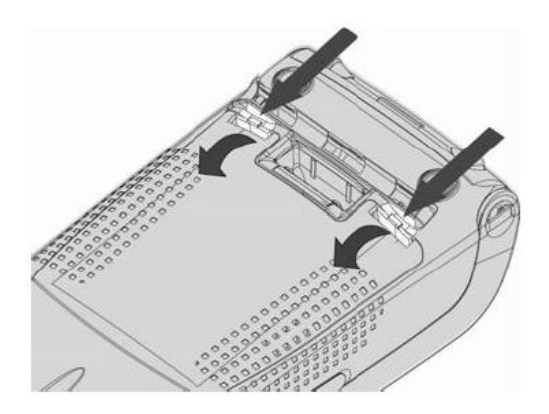

Plasser batteriet i avsatt plass og koble den røde kabelen i kontakten likt bildet nedenfor.

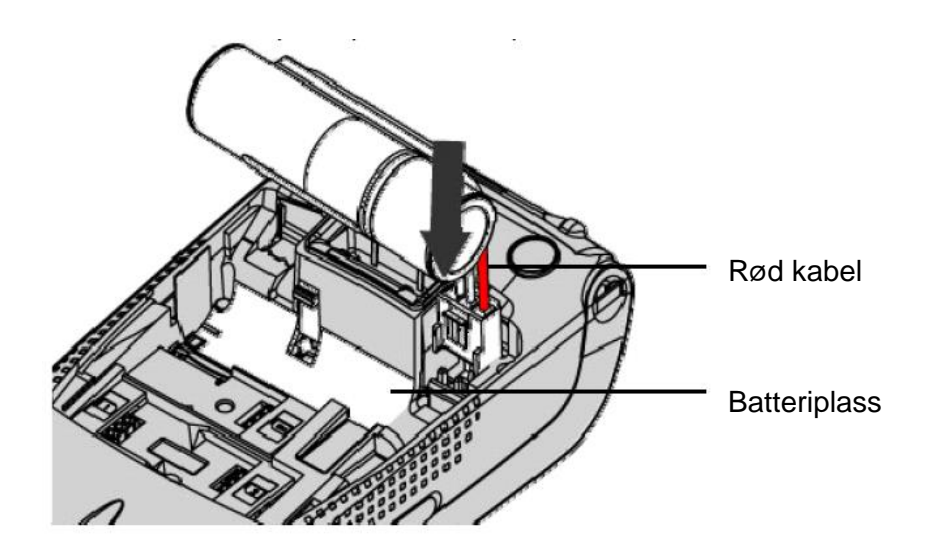

Når batteriet er montert, lukk batterilokket ordentlig.

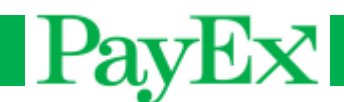

### <span id="page-8-0"></span>**Montering av SIM-kort**

Normalt leveres betalingsterminalen iWL250 med ferdig montert SIM-kort fra PayEx. Hvis det er nødvendig å montere SIM-kort, følg instruksjonene i dette kapitlet.

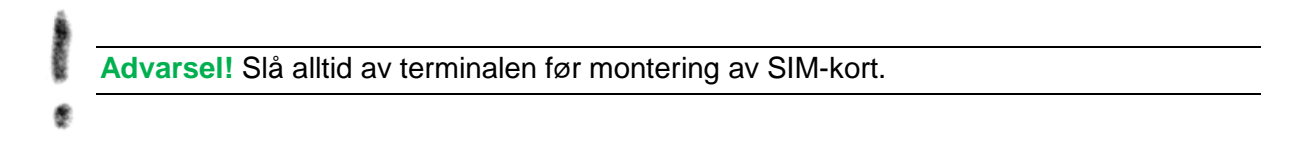

Åpne og ta bort lokket på terminalens underside ved å trykke ned de to låsesperrene samtidig (se bilde nedenfor).

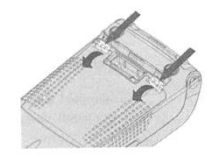

SIM-kortet skal monteres i det øverste kammeret, markert «SIM». Kortet skal monteres med metallchipen inn mot terminalen og det avklipte hjørnet ned til venstre (se bilde nedenfor).

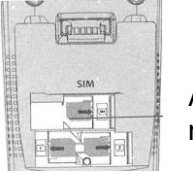

Avklipte hjørnet ned til venstre

Sett i lokket på terminalens underside når SIM-kortet er ferdig montert.

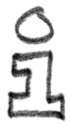

**Tips!** Bruk en teipbit for å få SIM-kortet lettere ut av terminalen hvis du trenger å fjerne SIM-kortet.

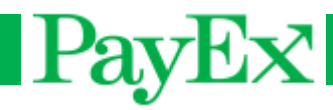

### <span id="page-9-0"></span>**Kvitteringsruller**

#### <span id="page-9-1"></span>**Montering av ny kvitteringsrull**

Følg instruksjonene i dette kapitlet for å bytte kvitteringsrull i terminalen.

- **Advarsel!** Slå av terminalen før du skal bytte kvitteringsrull. Benytt bare originalpapir fra
- PayEx. Ved bruk av annet papir kan det skade thermoskriveren i terminalen. Dette
- dekkes ikke av fabrikkgarantien.

Åpne spolhuset der kvitteringsrullen sitter ved å løfte sperren og dra tilbake beskyttelseslokket likt bildet nedenfor

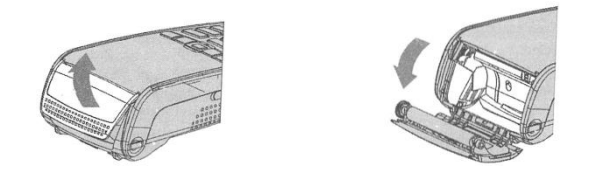

Sett i den nye kvitteringsrullen slik at papiret forlater rullen på oversiden. Rull av en liten bit som klemmes når beskyttelseslokket settes på plass(se bilde nedenfor).

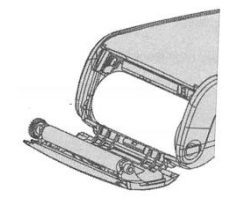

Lukk lokket ved å trykke i begge hjørnene samtidig (se bilde nedenfor). Når lokket stenges, høres et klikk. Riv av overskytende papir.

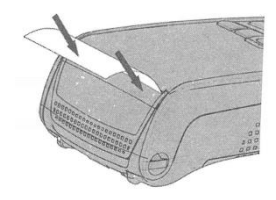

#### <span id="page-9-2"></span>**Bestilling**

Papir som oppfyller de tekniske kravene på for eksempel lagringstid, bestiller du enklest av PayEx:

**Tlf:** 22036004 **E-post:** support.pos@payex.com

# <span id="page-10-0"></span> $\rm PayEx$ **Grunnleggende funksjoner**

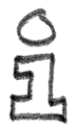

**Tips!** Før du begynner å bruke terminalen, kontroller at kvitteringsrull er satt inn.

#### <span id="page-10-1"></span>**Slå av og på terminalen**

Terminalen slår seg av automatisk hvis batteriet blir tomt og strømforsyningen ikke er tilkoblet. Det er også mulig å slå av terminalen ved å holde disse kombinasjonene samtidig:

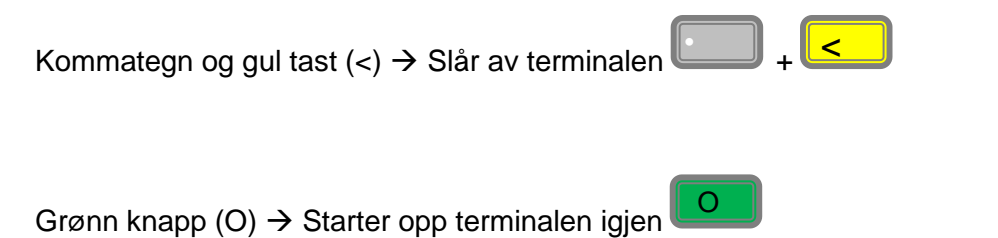

### <span id="page-10-2"></span>**Tilkobling av terminal på basestasjonen**

Plasser betalingsterminalen på basestasjonen slik at kontaktene på terminalen og basestasjonen ligger mot hverandre (se bilde nedenfor). Batteriet lades så lenge det er koblet til strøm i basestasjonen.

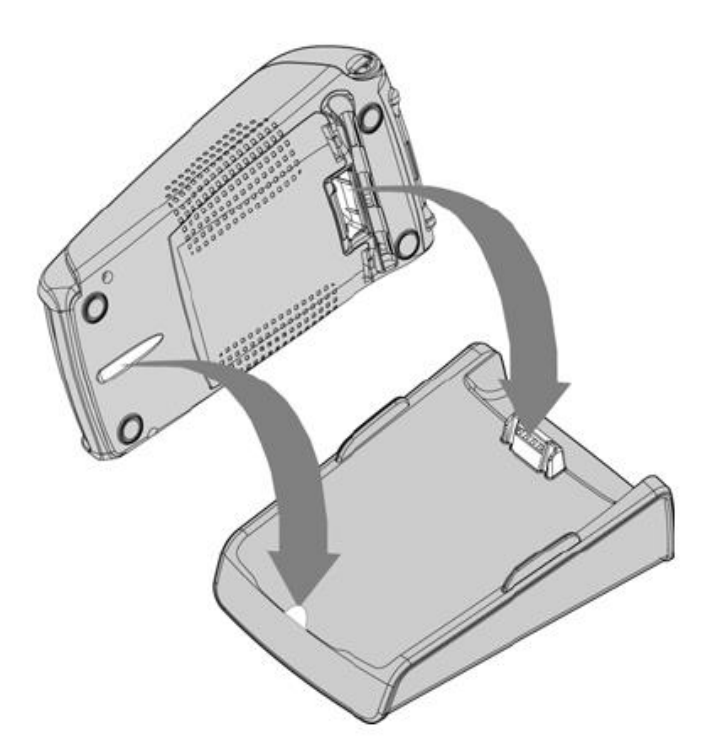

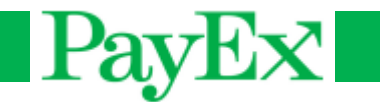

### <span id="page-11-0"></span>**Lesing av kort**

Betalingsterminalen iWL250 håndterer avhengig av modell, både magnetstripekort, chipkort og kontaktløse betalingsmidler (RFID-brikke, kontaktløse kort, mobiltelefon).

#### <span id="page-11-1"></span>**Magnetkort**

Magnetstripekort leses ved å trekke stripen gjennom leseren på terminalens høyre side. Magnetstripen skal vende inn mot terminalen. Kortet kan enten trekkes fra toppen og nedover eller fra bunnen og oppover. Kortet leses best ved å trekke det med en kontant bevegelse, ikke for sakte.

### <span id="page-11-2"></span>**Chipkort**

Før inn chipkortet horisontalt med metallchipen vendt opp i leseren foran på terminalen.

**Advarsel!** Ved betaling med chipkort må kortet sitte i leseren gjennom hele transaksjonsforløpet. En melding i displayet vil fortelle når kortet kan fjernes fra leseren.

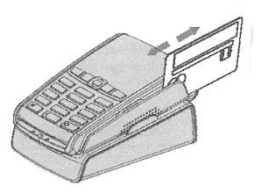

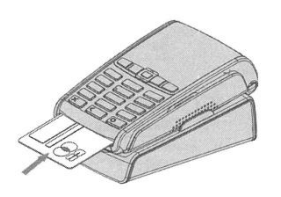

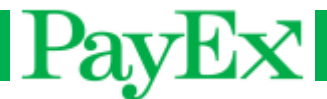

#### <span id="page-12-0"></span>**Kontaktløse betalingsmidler**

Legg kortet, RFID-brikken eller mobiltelefonen mot den aktive lasersonen på terminalen. Hold enheten stille under hele transaksjonsforløpet. De 4 LED-lampene ovenfor displayet indikerer fremdriften i transaksjonen. Hvis din iWL250 betalingsterminal har fargedisplay, er de 4 LEDlampene erstattet med en prosessindikator i displayet.

LED-lamper

Aktiv sone

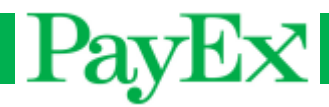

## <span id="page-13-0"></span>**Funksjoner**

Betalingsterminalen iWL250 leveres med ferdiginstallert betalingsapplikasjon klar til å tas i bruk. Dette kapitlet beskriver de funksjoner som finnes tilgjengelig, samt de operasjoner som er mulig å utføre med applikasjonen.

#### <span id="page-13-1"></span>**Menyvalg i Display**

Når det vises flere valg i displayet, kan man bla til ønsket valg ved hjelp av navigeringstastene, eller angi det nummeret som står ved siden av valget på tastaturet.

### <span id="page-13-2"></span>**Passord beskyttede menyvalg**

Terminalen leveres med standard sikkerhetskoder som er nødvendig for å gjennomføre visse rutiner. Kodene bør endres så fort terminalen tas i bruk, slik at den er beskyttet mot uautorisert bruk. Operatørkoden er satt til 1234, og administratorkoden er satt til 1111.

**Advarsel!** Om en eller begge sikkerhetskodene glemmes, må Teknisk Support kontaktas på telefon **22036004** eller via E-post **support.pos@payex.com**.

#### <span id="page-13-3"></span>**Meny**

Terminalen har to taster som initierer menyvalgene, F og F3.

F: Denne tasten viser applikasjonsmenyen for brukeren.

F3: Denne tasten gir brukeren mulighet til og aksessere terminalens manager, nøkkellasting og Mynt applikasjonen. F3-tasten krever operatørkode for tilgang, kun autorisert personell skal ha tilgang til denne menyen.

Denne menyen displayer:

- 0 TELIUM MANAGER (Kun support/administrator)
- 1 RKI (Kun support/administrator)
- 2 MYNT

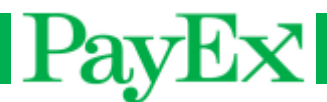

#### <span id="page-14-0"></span>**Mynt applikasjonsmeny**

Under ser man startskjermen på terminalen før en transaksjon startes eller man går inn i en meny:

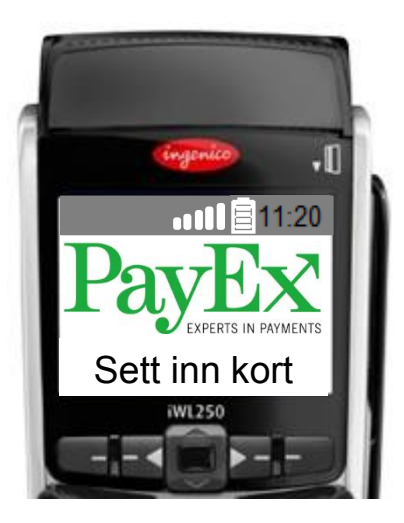

#### <span id="page-14-1"></span>**1 Utfør transaksjon**

I denne menyen er det mulig å gjennomføre forskjellige transaksjoner. I dette kapitlet vises normalflyt for de mest benyttede transaksjonene.

 $\overline{O}$ 

#### **1.1 Kjøp**

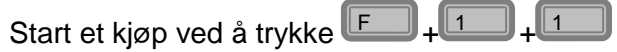

Et kjøp kan også startes ved:

- Å taste inn salgsbeløp etterfulgt av O
- $\bullet$  Å sette inn et chipkort, angi salgsbeløp etterfulgt av
- Å dra et magnetstripekort, angi salgsbeløp etterfulgt av  $\boxed{\circ}$

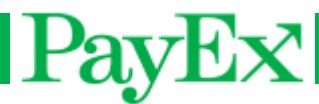

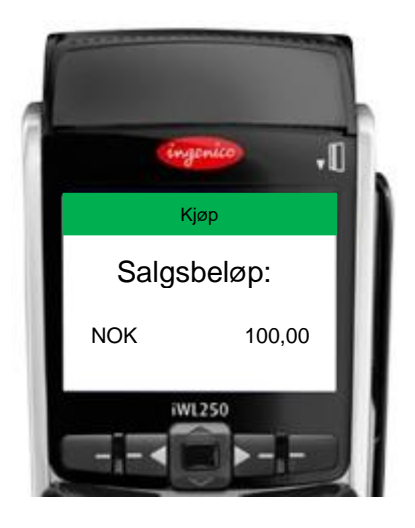

Tast inn salgsbeløpet som skal debiteres kunden. Avhengig av hvordan innstillingene for øre er satt, angis enten kr, eller kr + øre. Inntastingen avsluttes ved å trykke på **Lo** 

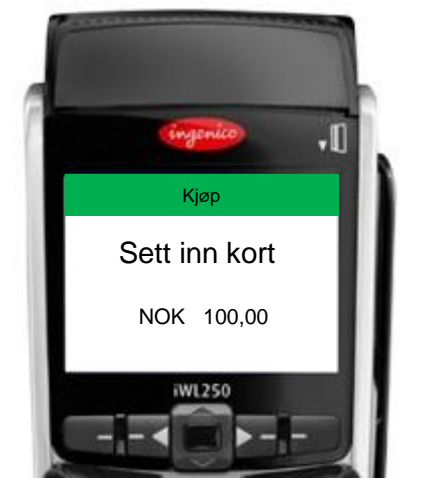

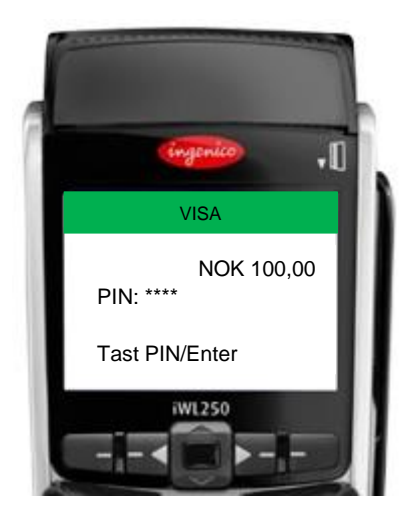

Kunden oppfordres til å sette inn kortet sitt, alternativt å dra magnetstripen på kortet. Hvis kortet har chip, skal chip benyttes.

Kortinnehaveren angir nå sin PIN-kode og bekrefter inntastingen med grønn knapp. For å korrigere feiltastinger, bruk gul knapp.

**Tips!** Se tydelig bort fra kortholder når kortholderen taster sin PIN-kode, slik at det ikke oppleves at du forsøker å se PIN-koden som angis.

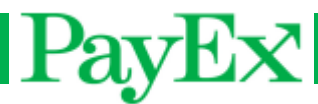

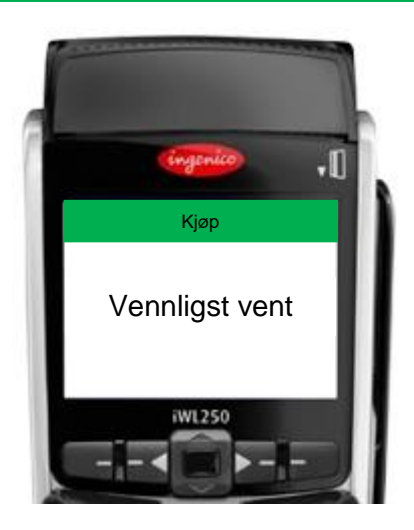

Terminalen kobler seg opp mot host, som sender transaksjonen videre til bank for å autorisere kjøpet.

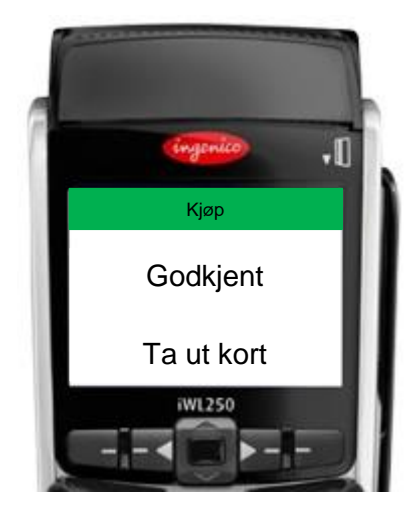

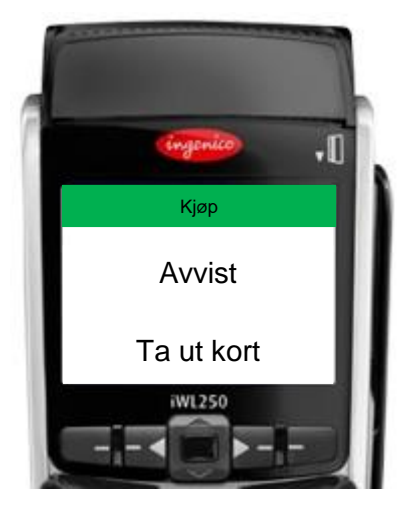

En av meldingene ovenfor vises, avhengig om kjøpet ble godkjent eller avvist. (Ta ut kort vises kun i de tilfellene hvor chipkort har blitt benyttet). Terminalen vil returnere til startskjermen etter at alle kvitteringene er skrevet ut.

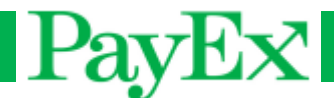

#### **1.2 Kjøp/kontantuttak**

Start et kjøp med mulighet for kunden å ta ut penger i den samme transaksjonen. Et kjøp med kontantuttak viser disse skjermbildene:

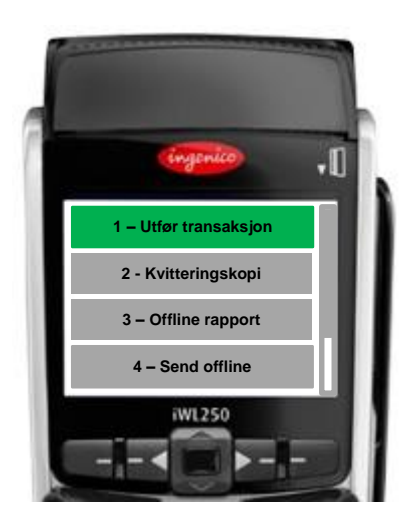

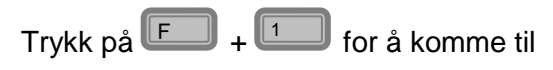

transaksjonsmenyen.

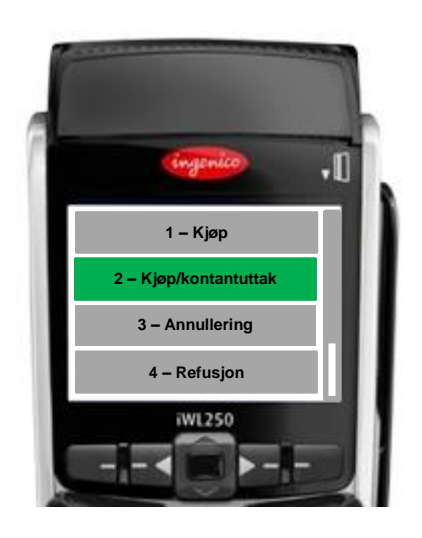

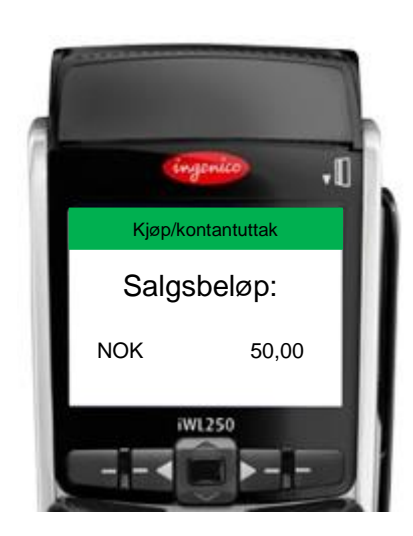

Trykk  $\mathbb{L}$  for å velge kjøp/kontantuttak.

Tast inn salgsbeløpet som skal debiteres kunden. Avhengig av hvordan innstillingene for øre er satt, angis enten kr, eller kr + øre.

Inntastingen avsluttes ved å trykke på

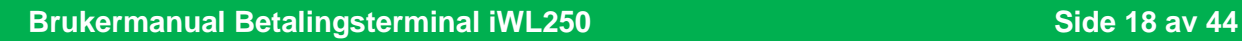

 $\overline{\mathsf{O}}$ 

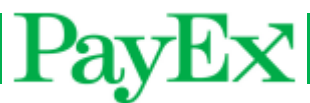

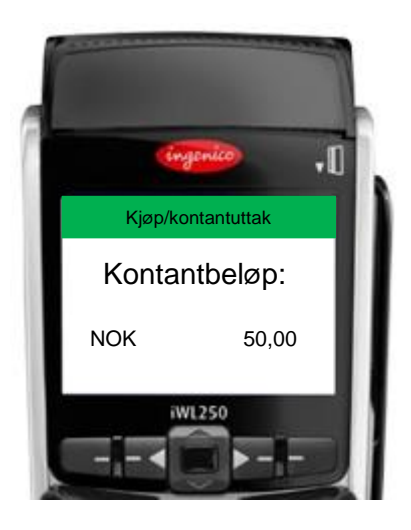

 $\P$ Kjøp/Kontantuttak Sett inn kort NOK 100,00 iWL250

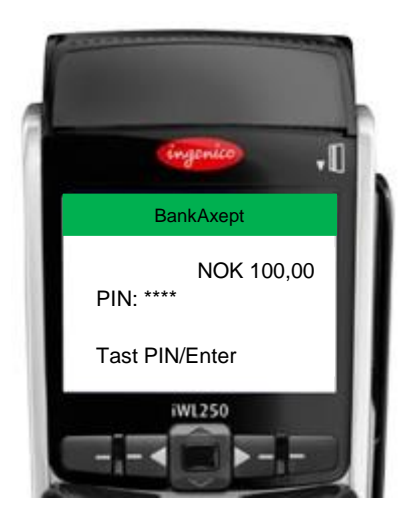

Tast inn kontantbeløpet som kunden ønsker

å ta ut, etterfulgt av **Lo** 

Kunden oppfordres til å sette inn kortet sitt, alternativt å dra magnetstripen på kortet. Hvis kortet har chip, skal chip benyttes.

Kortinnehaveren angir nå sin PIN-kode og bekrefter inntastingen med grønn knapp. For å korrigere feiltastinger, bruk gul knapp.

**Tips!** Se tydelig bort fra kortholder når kortholderen taster sin PIN-kode, slik at det ikke oppleves at du forsøker å se hvilken PIN-kode som angis.

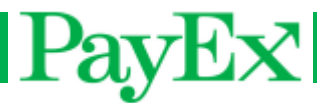

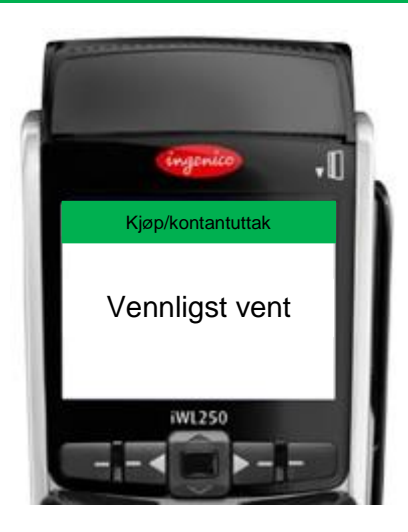

Terminalen kobler seg opp mot host, som sender transaksjonen videre til bank for å autorisere varekjøpet.

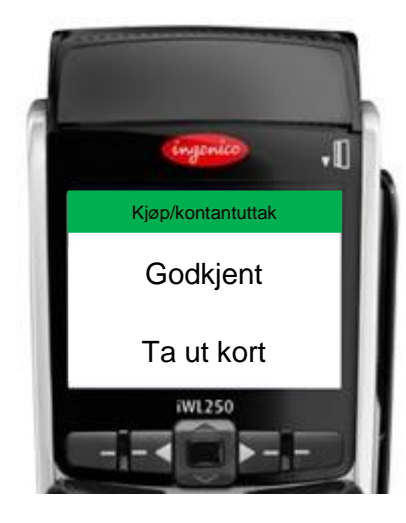

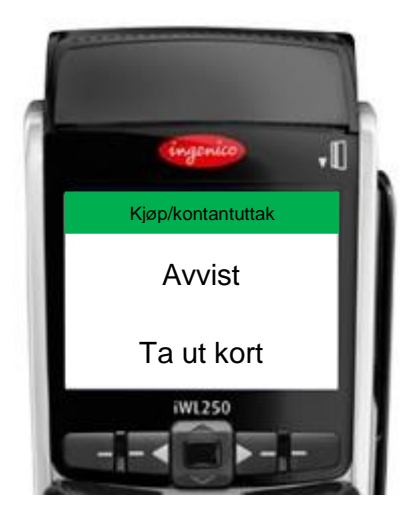

En av meldingene ovenfor vises, avhengig om varekjøpet ble godkjent eller avvist. (Ta ut kort vises kun i de tilfellene hvor chipkort har blitt benyttet). Terminalen vil returnere til startskjermen etter at alle kvitteringene er skrevet ut.

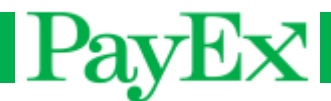

#### **1.3 Annullering**

Annuller den siste gjennomførte, godkjente transaksjonen. Det er mulig å annullere salg, salg med kontantuttak og refusjon.

En annullering viser normalt disse skjermbildene:

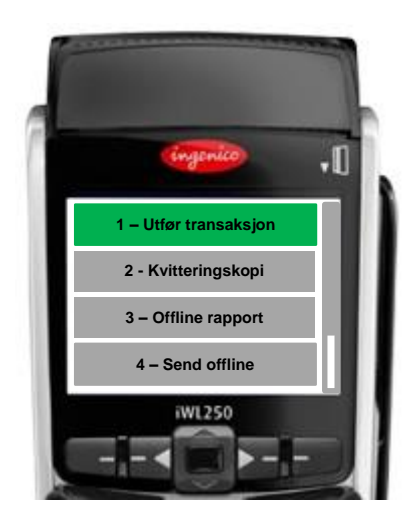

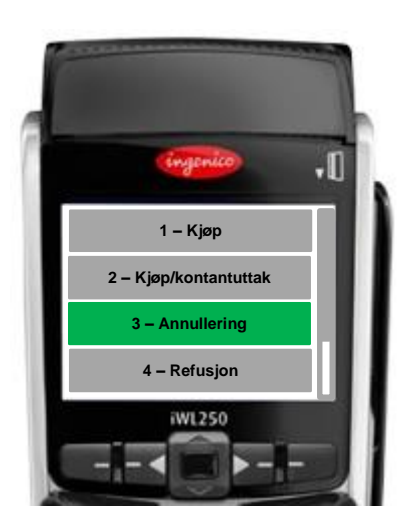

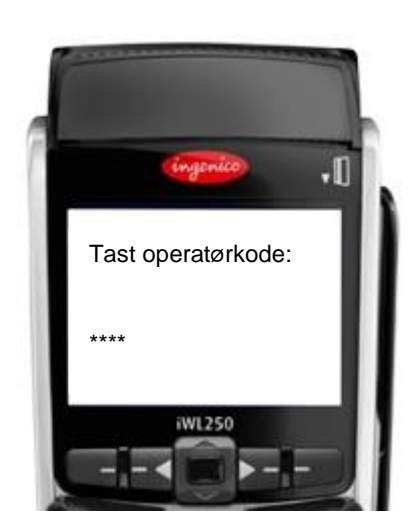

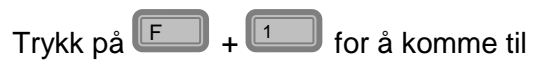

transaksjonsmenyen.

Trykk  $\mathbb{S}$  for å velge annullering.

For å annullere siste transaksjon, må operatøren autentisere seg.

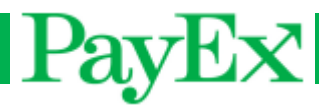

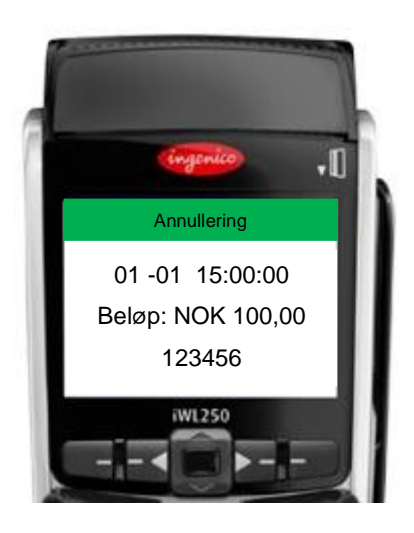

Annullering

 $\Psi$ 

Vennligst vent

WL250

Terminalen viser dato, klokkeslett, beløp og referanse for siste godkjente transaksjon.

Trykk **LOD** for å gjennomføre annulleringstransaksjonen.

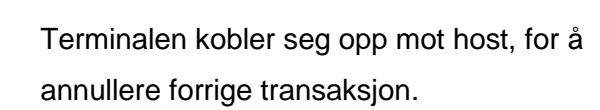

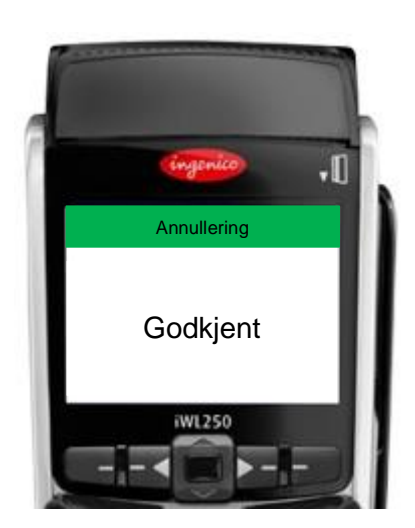

Annulleringen av forrige transaksjon er godkjent.

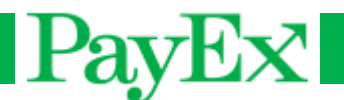

#### **1.4 Refusjon**

Refusjon er mulig å gjennomføre hvis en kunde for eksempel returnerer en ødelagt vare. Det kan ta opptil fem bankdager for kunden har fått godskrevet beløpet på sin konto.

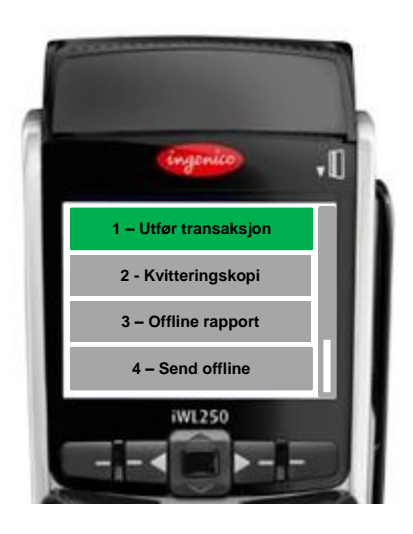

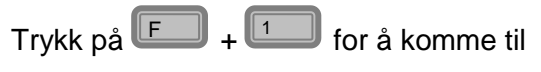

transaksjonsmenyen.

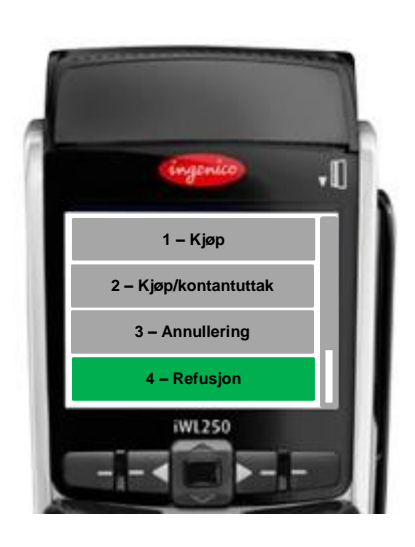

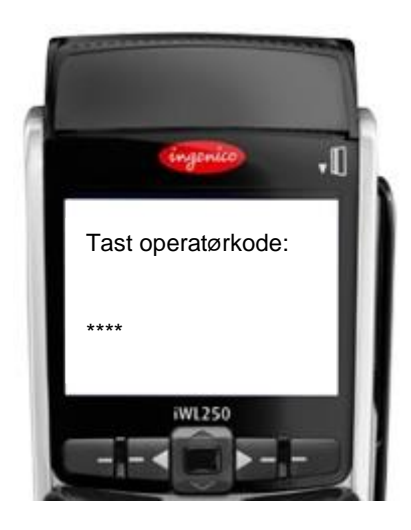

Trykk  $\Box$  for å velge refusjon.

For å gjennomføre en refusjon, må brukeren autentisere seg.

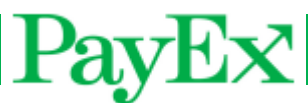

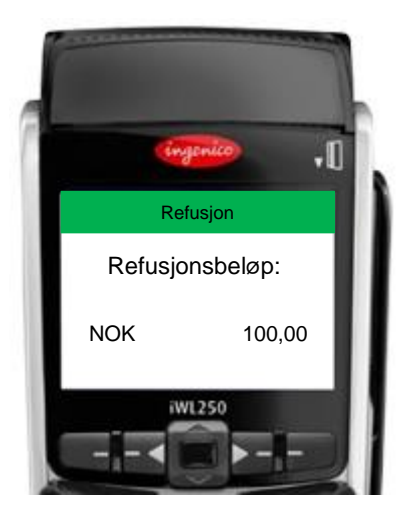

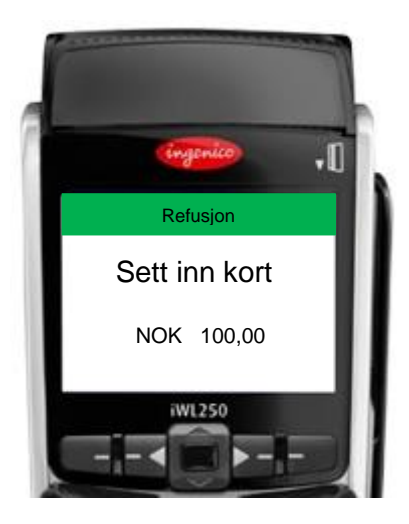

Tast inn refusjonsbeløpet etterfulgt av

 $\boxed{\circ}$ 

Kunden oppfordres til å sette inn kortet sitt, alternativt å dra magnetstripen på kortet. Hvis kortet har chip, skal chip benyttes.

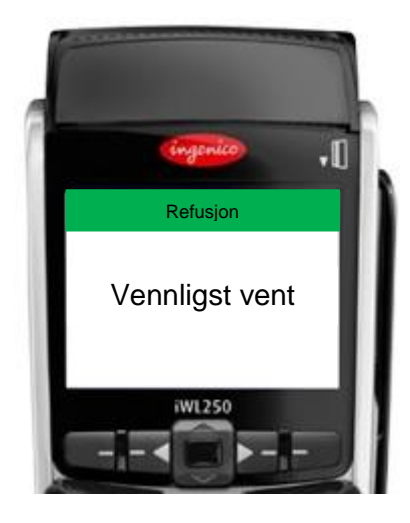

Terminalen kobler seg opp mot host, for å autorisere refusjonen.

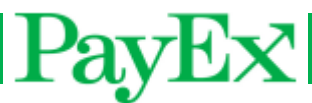

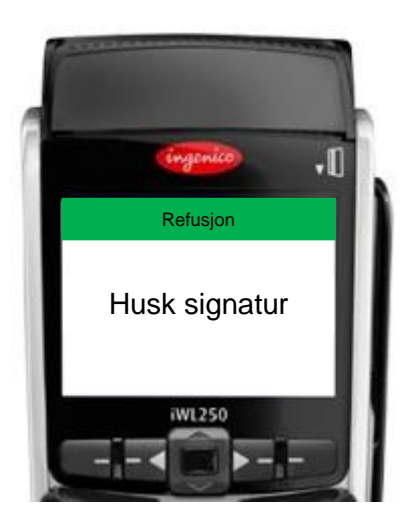

Brukerstedet er forpliktet til å signere kortholderens kvittering.

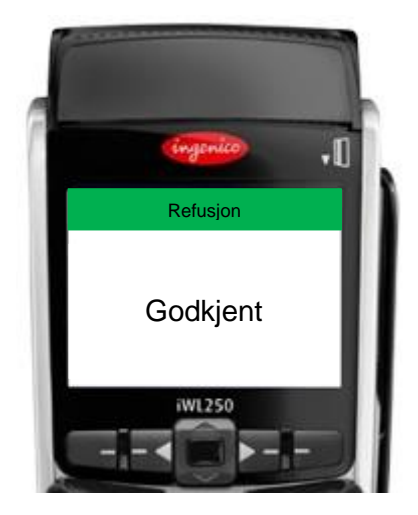

En melding vises om refusjonen har blitt godkjent.

Terminalen vil returnere til startskjermen etter at alle kvitteringene er skrevet ut.

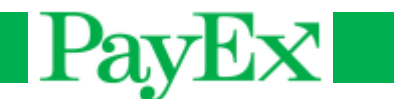

#### **Preautorisasjon**

Denne transaksjonen preautoriserer et beløp fra kundens kort/konto, for eksempel når en gjest sjekker inn på et hotell. NB: Ikke alle salgssteder kan gjennomføre denne transaksjonstypen.

En preautorisasjon viser disse skjermbildene:

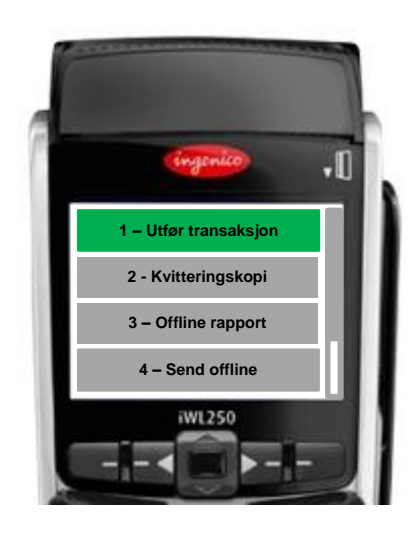

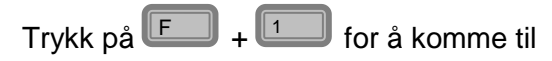

transaksjonsmenyen.

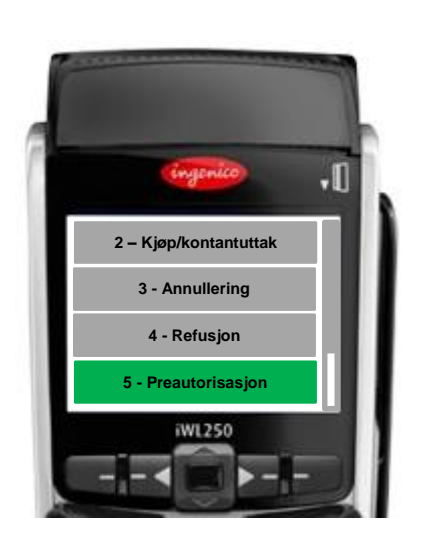

Trykk  $\mathbb{I}^5$  for å velge preautorisasjon.

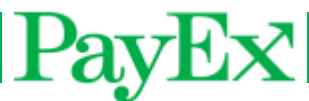

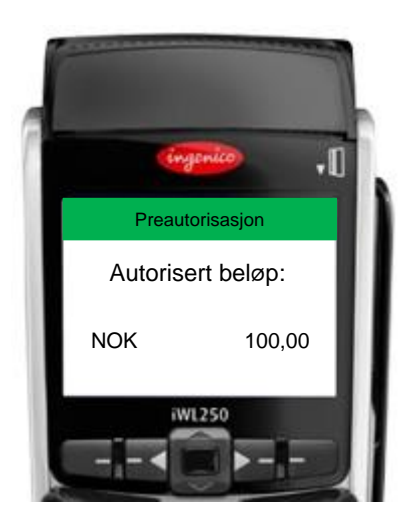

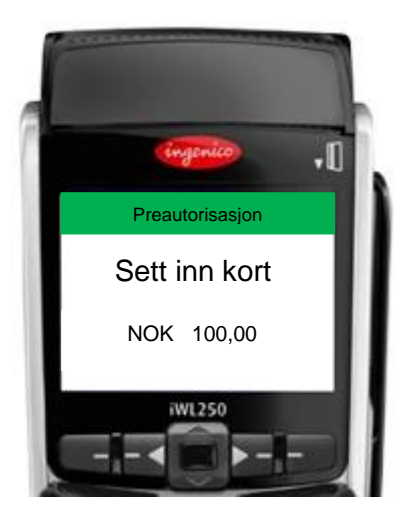

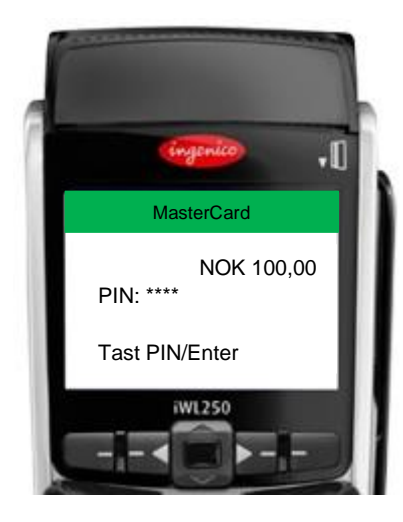

Tast inn beløpet som skal autoriseres,

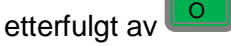

Kunden oppfordres til å sette inn kortet sitt, alternativt å dra magnetstripen på kortet. Hvis kortet har chip, skal chip benyttes.

Kortinnehaveren angir nå sin PIN-kode og bekrefter inntastingen med grønn knapp. For å korrigere feiltastinger, bruk gul knapp.

**Tips!** Se tydelig bort fra kortholder når kortholderen taster sin PIN-kode, slik at det ikke oppleves at du forsøker å se hvilken PIN-kode som angis.

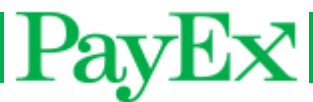

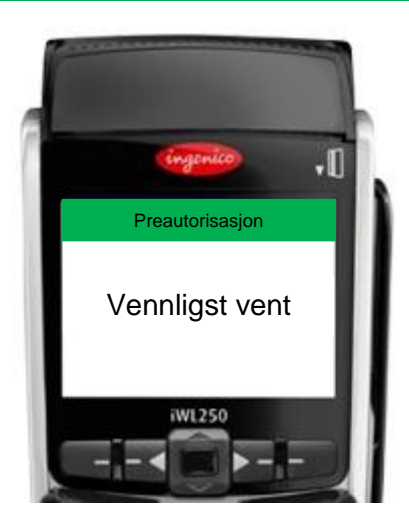

Terminalen kobler seg opp mot host, for å autorisere transaksjonen

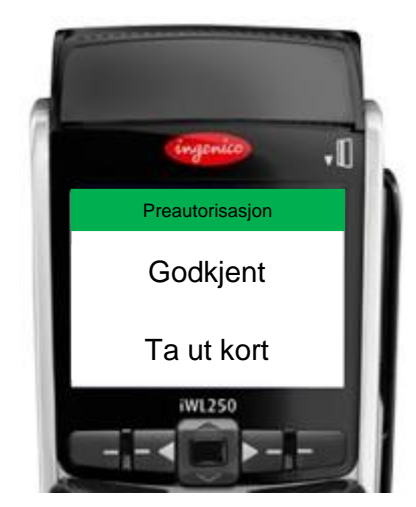

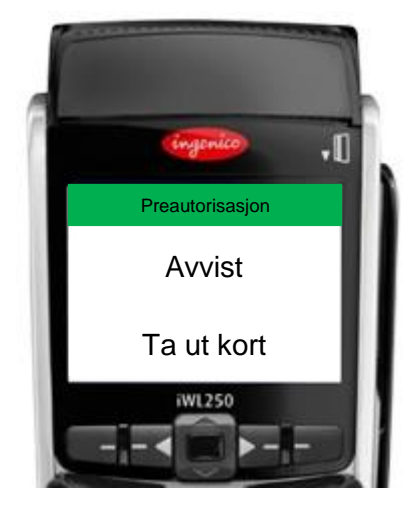

En av meldingene ovenfor vises, avhengig om preautorisasjonen ble godkjent eller avvist av host. (Ta ut kort vises kun i de tilfellene hvor chipkort har blitt benyttet). Terminalen vil returnere til startskjermen etter at alle kvitteringene er skrevet ut.

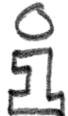

**Tips!** Husk å ta vare på preautorisasjonskvitteringen. Denne inneholder et referansenummer (ARN) som må tastes inn hver gang en preautorisasjonstransaksjon skal kanselleres, endres, eller fullføres.

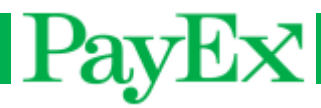

#### **1.5 Cancel**

Denne transaksjonen kansellerer preautorisasjons-transaksjonen.

Trykk  $\mathbb{H}$  +  $\mathbb{L}$  +  $\mathbb{L}$  . Skriv inn referansenr på den opprinnelige preautorisasjonstransaksjonen, og bekreft med OK.

#### **1.6 Adjust**

Denne transaksjonen legger til beløp på en preautorisasjon.

 $\text{Trykk} \stackrel{\text{def}}{=} \text{I} \quad \text{if} \quad \text{if} \quad \$ preautorisasjonstransaksjonen, deretter beløpet som skal legges til.

#### **1.7 Fullføring**

Denne transaksjonstypen fullfører en preautorisasjon.

 $\text{Trykk} \stackrel{\text{def}}{=} \text{I} \quad \text{if} \quad \text{if} \quad \$ preautorisasjonstransaksjonen, deretter beløpet som skal belastes kunden.

#### **1.8 Late Debit**

Denne transaksjonstypen debiterer (trekker) et ekstra beløp fra kundens kort etter en fullført preautorisasjon.

Trykk  $\Box$  +  $\Box$  +  $\Box$  Skriv inn referansenummer på den opprinnelige preautorisasjonen og angi beløp som skal debiteres.

#### **1.9 Late Credit**

Denne transaksjonstypen krediterer kundens kort etter en fullført preautorisasjon.

Trykk  $\Box$  +  $\Box$ . Bla opp eller ned til Late Credit i transaksjonsmenyen med navigasjonstastene, da denne transaksjonsmenyen ikke har en gyldig hurtigtast. Skriv inn referansenummeret på den opprinnelige preautorisasjonen, deretter beløpet som skal krediteres.

#### **1.10 Saldo**

Denne transaksjonstypen viser tilgjengelig saldo på et kort/konto.

Trykk + . Bla opp eller ned til Saldo i transaksjonsmenyen med F 1 navigasjonstastene, da denne transaksjonsmenyen ikke har en gyldig hurtigtast.

#### **1.11 Kontantuttak**

Denne transaksjonstypen gir mulighet for å ta ut penger i en transaksjon, uten å gjennomføre et salg.

Trykk  $\llbracket \text{f\_} \rrbracket$  + . Bla opp eller ned til Kontantuttak i transaksjonsmenyen med navigasjonstastene, da denne transaksjonsmenyen ikke har en gyldig hurtigtast.

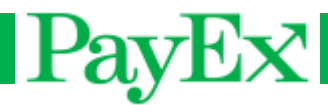

#### <span id="page-29-0"></span>**2 Kvitteringskopi**

Denne menyen gir mulighet for å skrive ut kvitteringskopi.

#### **2.1 Siste transaksjon**

Skriver ut en kvitteringskopi av den **siste** transaksjonen.

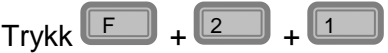

#### <span id="page-29-1"></span>**3 Offline rapport**

Denne menyen viser en rapport av offline salg, hvis noen offline salg har blitt gjennomført. Den viser antall transaksjoner, samt totalsum for både salg og refusjon.

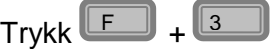

#### <span id="page-29-2"></span>**4 Send offline**

Hvis det er lagrede offline transaksjoner i terminalen, kan disse sendes hvis terminalen er online (igjen).

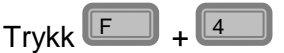

#### <span id="page-29-3"></span>**5 Rapporter**

Denne menyen gir mulighet til å skrive ut forskjellige rapporter. Hver rapport finnes det et eksempel på i kapitlet [Rapporteksempler.](#page-39-0)

#### **5.1 Operatører**

#### $5.1.1$ **Print enkelrapport**

Denne menyen skriver ut rapporter for én operatør.

 $\mathsf{Trykk}$   $\Box$  +  $\Box$  +  $\Box$  +  $\Box$  +  $\Box$  + velg operatør-ID. Salgsrapporten for den aktuelle brukeren skrives så ut. Denne inneholder en oversikt over:

- Salg Antall transaksjoner og sum
- Refusjon Antall transaksjoner og sum
- Cashback Sum
- Gebyr Sum
- Tips Sum
- Total Antall transaksjoner og sum

#### $5.1.2$ **Print totalrapport**

 $Trykk$   $\boxed{F}$  +  $\boxed{3}$  +  $\boxed{4}$  +  $\boxed{2}$  . Denne menyen skriver ut en rapport som inneholder en individuell rapport for alle brukere, samt en totalrapport. Når rapporten er skrevet ut, kan brukeren bekrefte sletting avved å trykke på OK.

#### $5.1.3$ **Nullstill operatørrapporter**

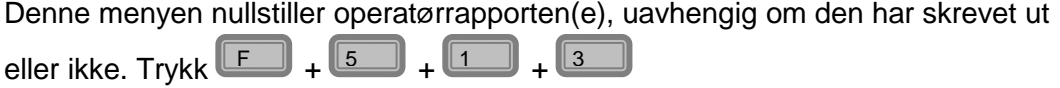

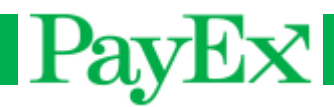

#### **5.2 Omsetningsrapport**

#### $5.2.1$ **Skriv ut rapport**

Denne menyen skriver ut omsetningsrapport. Brukeren får spørsmål om omsetningsrapporten skal slettes. Denne inneholder informasjon om alle utstedere (VISA, MasterCard, BankAxept).

 $\mathsf{Trykk} \stackrel{\frown}{\blacksquare} + \stackrel{\frown}{\blacksquare} + \stackrel{\frown}{\blacksquare} + \stackrel{\frown}{\blacksquare}$ . Etter utskrift velger brukeren om rapporten skal nullstilles med grønn, evt beholde rapporten med rød knapp.

#### $5.2.2$ **Slett rapport**

Slett omsetningsrapporten ved å trykke  $\begin{bmatrix} 1 & 0 \\ 0 & 1 \end{bmatrix} + \begin{bmatrix} 1 & 0 \\ 0 & 1 \end{bmatrix} + \begin{bmatrix} 2 & 0 \\ 0 & 1 \end{bmatrix}$ .

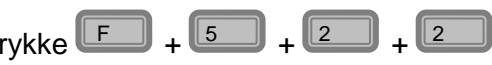

#### **5.3 Transaksjonsliste**

Transaksjonslisten er en oversikt over alle transaksjoner som er gjennomført i en terminal. Transaksjonslisten må være aktivert i supportmenyen, og er aktivert for de kundene som ønsker denne rapporten før leveranse av terminal(ene). Rapporten kan også være aktivert for å skrives ut automatisk.

For at transaksjonslisten skal kunne skrives ut automatisk, må terminalen være påslått og inaktiv (ingen salg må gjennomføres).

Transaksjonslisten inneholder følgende data:

- Dato og tid
- **Transaksjonstype**
- Totalbeløp
- Kortdata
- Transaksjonsresultat
- Rapportnummer

Når en rapport er skrevet ut automatisk, vil den slettes. Alle transaksjoner indekseres fortløpende, og ved sletting av rapport (enten ved utskrift eller manuelt), vil neste transaksjon få én indeks høyere. Eksempelvis om transaksjonslisten fra transaksjon 1 til og med 10 blir skrevet ut og/eller slettet, vil neste transaksjon få nummer 11. Transaksjonslisten kan indeksere opp til 1500 transaksjoner.

Når transaksjonslisten skrives ut, vil første transaksjon skrives ut først, og den siste vil skrives ut til slutt.

Dersom terminalen går tom for papir, får brukeren en beskjed om å bytte papirrull. Transaksjonslisteutskriften fortsetter når papirrullen er byttet.

**Tips!** Gjør det til en god vane å legge inn en ny papirrull ved slutten av en dag hvis du har automatisk utskrift av transaksjonslisten aktivert.

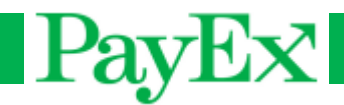

#### $5.3.1$ **Print alle rapporter**

Denne menyen skriver ut en liste over alle transaksjoner gjennomført siden forrige utskrift eller sletting, hvis aktivert i terminalen.

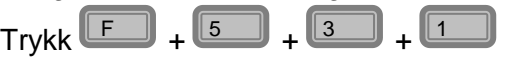

#### $5.3.2$ **Print rapporter**

Her angis et antall av transaksjoner som skal skrives ut.

 $\mathsf{Trykk} \stackrel{\frown}{\blacksquare} + \stackrel{\frown}{\blacksquare} + \stackrel{\frown}{\blacksquare} + \stackrel{\frown}{\blacksquare}$ . Angi antall transaksjoner som skal skrives ut.

#### 5.3.3 **Slett rapporter**

Slett transaksjonslisten i terminalen ved å trykke  $\begin{bmatrix} \begin{matrix} F \end{matrix} \end{bmatrix} + \begin{bmatrix} 3 & 4 \\ 2 & 5 \end{bmatrix} + \begin{bmatrix} 3 & 3 \\ 4 & 5 \end{bmatrix}$ 

#### <span id="page-31-0"></span>**6 Brukerhåndtering**

Denne menyen gir mulighet til å legge til, slette eller endre en bruker. Denne menyen krever supportkode.

#### <span id="page-31-1"></span>**6.1 Ny operatør**

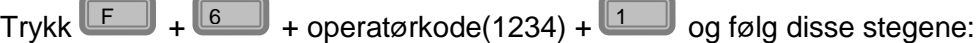

- Tast inn en operatør-ID for den nye operatøren. ID'en kan ikke være i bruk.
- Tast inn et brukernavn for operatøren.
- Tast inn brukertekst.
- Velg brukerrolle. Dette kan være ekspeditør, servitør eller «ingenting». Dersom ekspeditør eller servitør er valgt, vil dette skrives på kvitteringen, sammen med operatør-ID'en. Hvis «ingenting» er valgt, vil det ikke skrives noen navn på kvitteringen.

#### **6.2 Slett operatør**

Slett en bruker som ikke lenger er i bruk.

Trykk  $\Box$  +  $\Box$  +operatørkode(1234) +  $\Box$ . Velg operatør-ID'en som skal slettes.

#### **6.3 Endre operator**

En bruker kan bli endret, du kan endre alt bortsett fra ID'en til brukeren.

Trykk  $\mathbb{F}$  +  $\mathbb{G}$  +operatørkode(1234) +  $\mathbb{G}$  og følg de samme stegene som i [6.1.](#page-31-1)

#### **6.4 Enkeltbrukermodus**

Velg enkeltbrukermodus ved bruk av kun én bruker. Dette er standardinnstillingene i

terminalen. Trykk  $\boxed{1}$  +  $\boxed{6}$  + operatørkode(1234) +  $\boxed{4}$  . Trykk  $\boxed{1}$  for å velge

enkeltbrukermodus av, trykk 2<sup>2</sup> for å velge enkeltbrukermodus på.

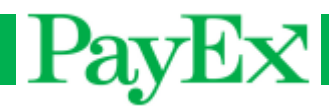

#### <span id="page-32-0"></span>**7 System**

Denne menyen gir mulighet til å endre/vise systeminnstillinger.

#### **7.1 Still klokka**

I denne menyen kan følgende endringer foretas:

- Still dato:

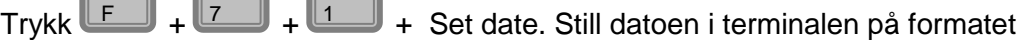

DD/MM/ÅÅÅÅ.(Standardformatet i terminalen. Hvis datoformatet er endret i terminalen, still datoen med hensyn på denne, gjeldende format vises under datoen når den endres).

- Still tid:

Trykk + + + Set time. Still klokka i terminalen på formatet TT:MM F 7 1

- Endre datoformat:

 $T$ rykk  $\begin{bmatrix} \begin{matrix} 1 & \cdots \end{matrix} \end{bmatrix}$  +  $\begin{bmatrix} \begin{matrix} 1 & \cdots \end{matrix} \end{bmatrix}$  + Date format. Velg/endre ønsket datoformat.

#### **7.2 Juster bakgrunnslys**

Endre bakgrunnslyset til dag- eller nattmodus.

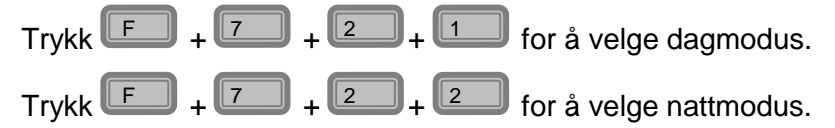

#### **7.3 System info**

Skriv ut en kvittering som inneholder Telium systeminformasjon og Mynt applikasjonsversjon. Denne informasjonen vises også på terminalen. Trykk **LE + L2** + L3

#### **7.4 Start TMS-update**

Terminalen kan oppdateres via TMS, hvis for eksempel en ny applikasjonsversjon, nøkler eller operativsystem er tilgjengelig for nedlastning på terminalen.

Trykk **LE\_J** + **L**Z\_\_**J** + **L**4

Terminalen vil restarte etter fullført TMS oppdatering.

NB! Terminalen vil ikke laste ned oppdateringer fra TMS hvis offlinetransaksjoner er lagret i terminalen. Disse må sendes (F+4) før TMS oppdatering kan initieres.

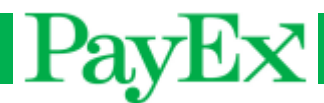

#### <span id="page-33-0"></span>**8 Avanserte innstillinger**

Denne menyen gir mulighet til å endre avanserte innstillinger på terminalen. Denne menyen krever administratorkode(1111).

#### **8.1 Tips-oppsett**

#### 8.1.1 **Skru på/av**

Skru på og av muligheten for å gi tips når et salg gjennomføres. Hvis aktivert, spør terminalen etter salgsbeløp før totalbeløp. Totalbeløpet kan ikke være under salgsbeløpet, og totalbeløpet kan ikke overstige tipsgrensen satt i 9-1-2. For BankAxept gjelder egne regler.

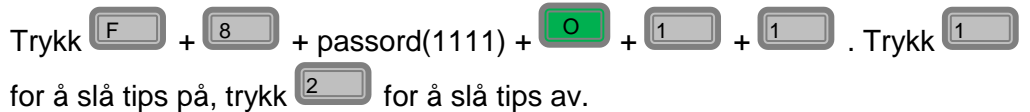

#### 8.1.2 **Tipsgrense %**

Endre tipsgrensen som er mulig å tipse når et salg gjennomføres. Tipsgrensen som er satt her, er den prosentvise andelen av salgsbeløpet som er mulig å tipse.

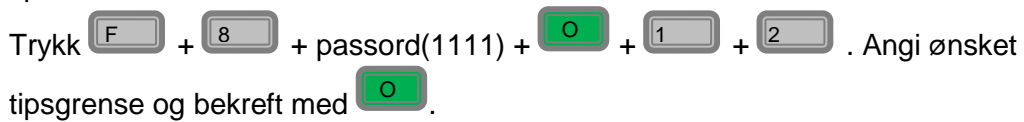

#### **8.2 Øre-oppsett**

Aktiver eller deaktiver bruk av øre når transaksjoner gjennomføres.

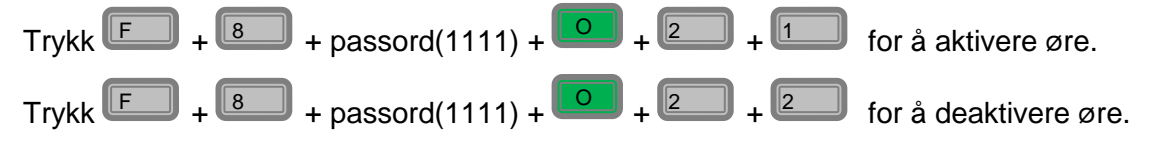

#### **8.3 MVA-oppsett**

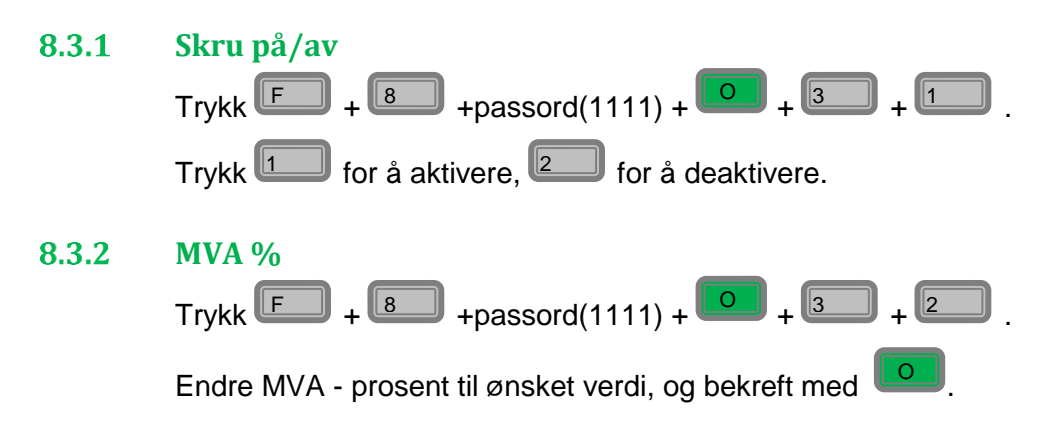

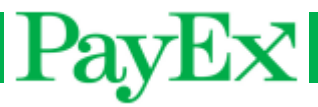

#### **8.4 Velg språk**

 $\mathsf{Trykk}$   $\boxed{\mathsf{F}}$  +  $\boxed{\mathsf{8}}$  + passord(1111) +  $\boxed{\mathsf{O}}$  +  $\boxed{\mathsf{4}}$  .

Velg språk i terminalen. Tilgjengelige språk er engelsk, norsk, svensk, dansk og finsk. Bla

ned til ønsket språk og bekreft med **.......** 

#### **8.5 Last nøkler**

 $Trykk$   $F \rightarrow$  +  $8 \rightarrow$  +passord(1111) +  $2 \rightarrow$  +  $5 \rightarrow$ .

Last Initial Key (Dukpt nøkkel) for å gjennomføre transaksjoner. Hvis terminalen allerede har nøkler, vises «ALREADY HAD KEYS» i terminalvinduet.

Dette menyvalget skal ikke benyttes med mindre PayEx eksplisitt har gitt beskjed om å laste nøkler.

#### **8.6 Operatørkode**

#### 8.6.1 **Endre kode**

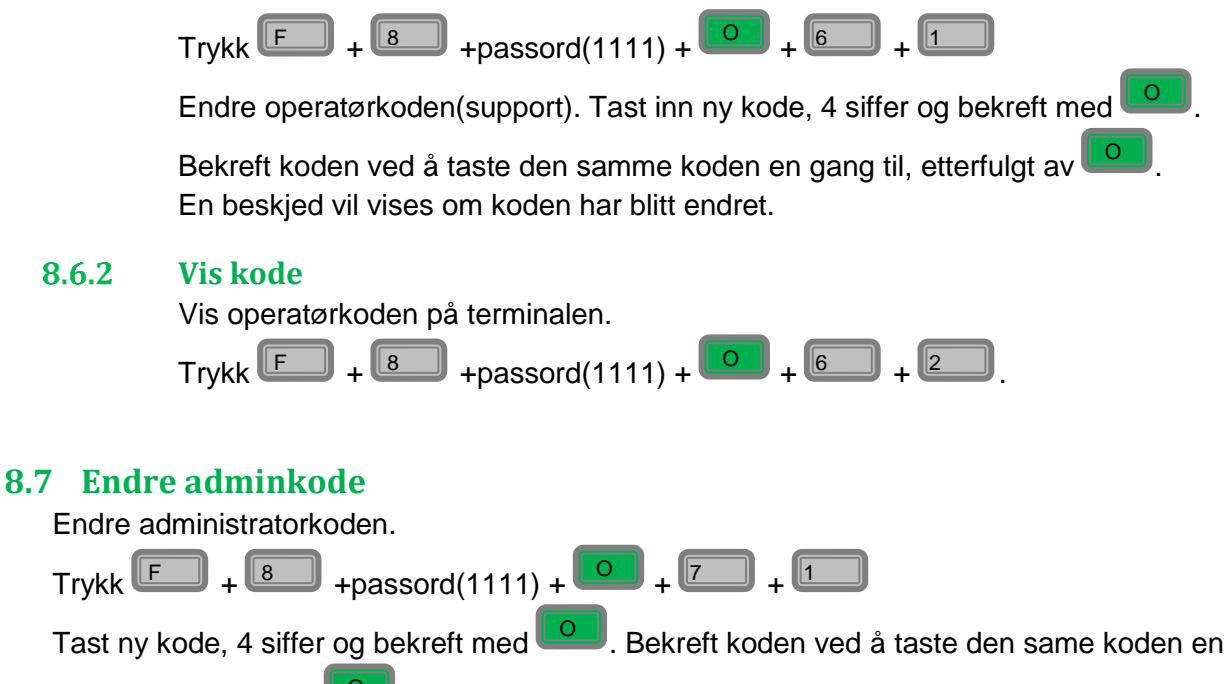

gang til, etterfulgt av **LOU**. En beskjed vil vises om koden har blitt endret.

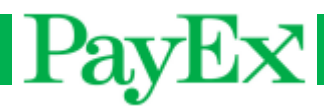

#### **8.8 Pipelyder**

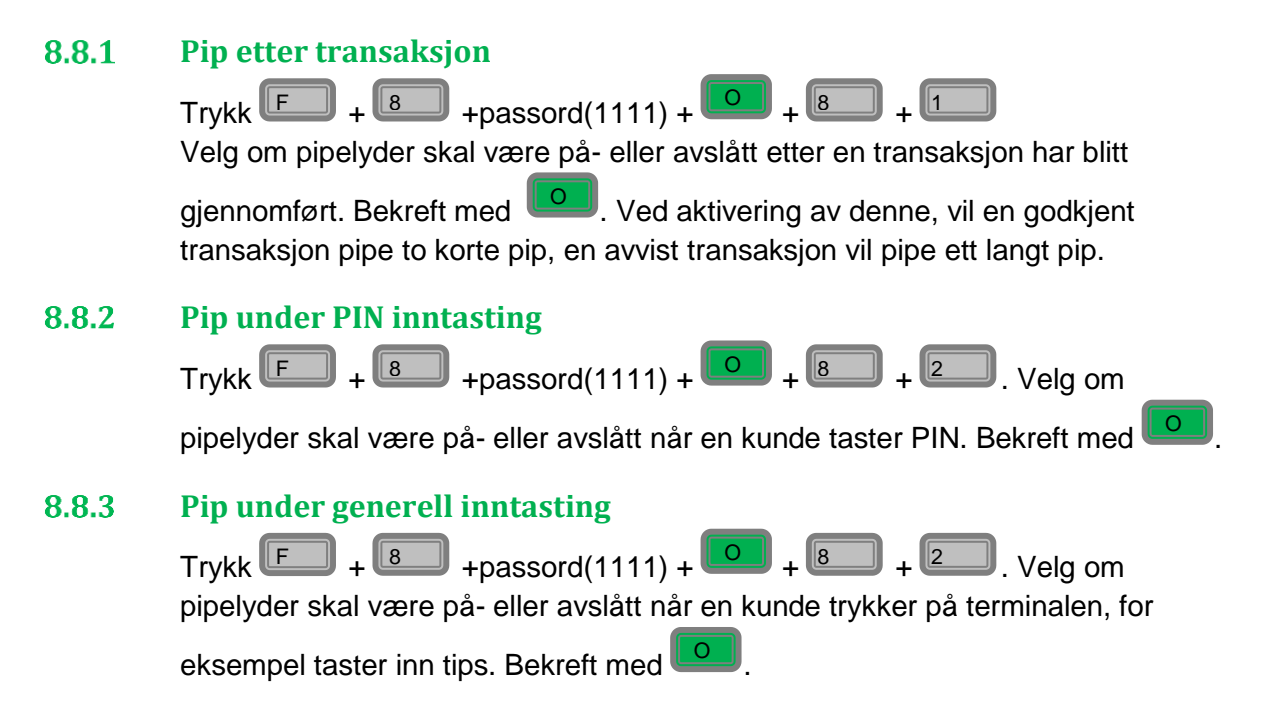

#### **9 Support**

<span id="page-35-0"></span>Supportmenyen er bare tilgjengelig for support. For tilgang til supportmenyen må support kontaktes.

## <span id="page-36-0"></span>PayEx **Spesielle scenarioer**

#### <span id="page-36-1"></span>**Fallback til magnetstripe**

Terminalen aksepterer bruk av magnetstripe på chipkort hvis terminalen av en eller annen grunn ikke klarer å lese chipen på betalingskortet. NB! Dette gjelder ikke BankAxept kort, da BankAxept kun kan benytte chip.

Om et kort har chip, skal det alltid leses i chipleseren først, men om terminalen mislykkes tre ganger på rad med samme kort, vil kortkjøp med magnetstripe være tillat. Terminalen viser da «Dra magnetkort» i displayet.

#### <span id="page-36-2"></span>**Offline kjøp**

Hvis terminalen ikke får kontakt med host, for eksempel utenfor dekningsområde for GSM/GPRS, går terminalen i offline modus, og kan kun utføre kjøp med de korttyper som tillater dette. Beløpsgrenser og restriksjoner i offline modus er alltid opp til respektive kortutstedere, og kan ikke overstyres fra terminalen.

En offline transaksjon lagres i terminalens minne til terminalen får kontakt med host. Innen fem minutter etter at kontakt er gjenopprettet med sentralen, sender terminalen lagrede transaksjoner.

Manuell tømming av lagrede offline transaksjoner kan utføres gjennom menyvalg **F + 4.**

# PayEx

## <span id="page-37-0"></span>**Kvitteringseksempel**

### <span id="page-37-1"></span>**Kjøpskvittering**

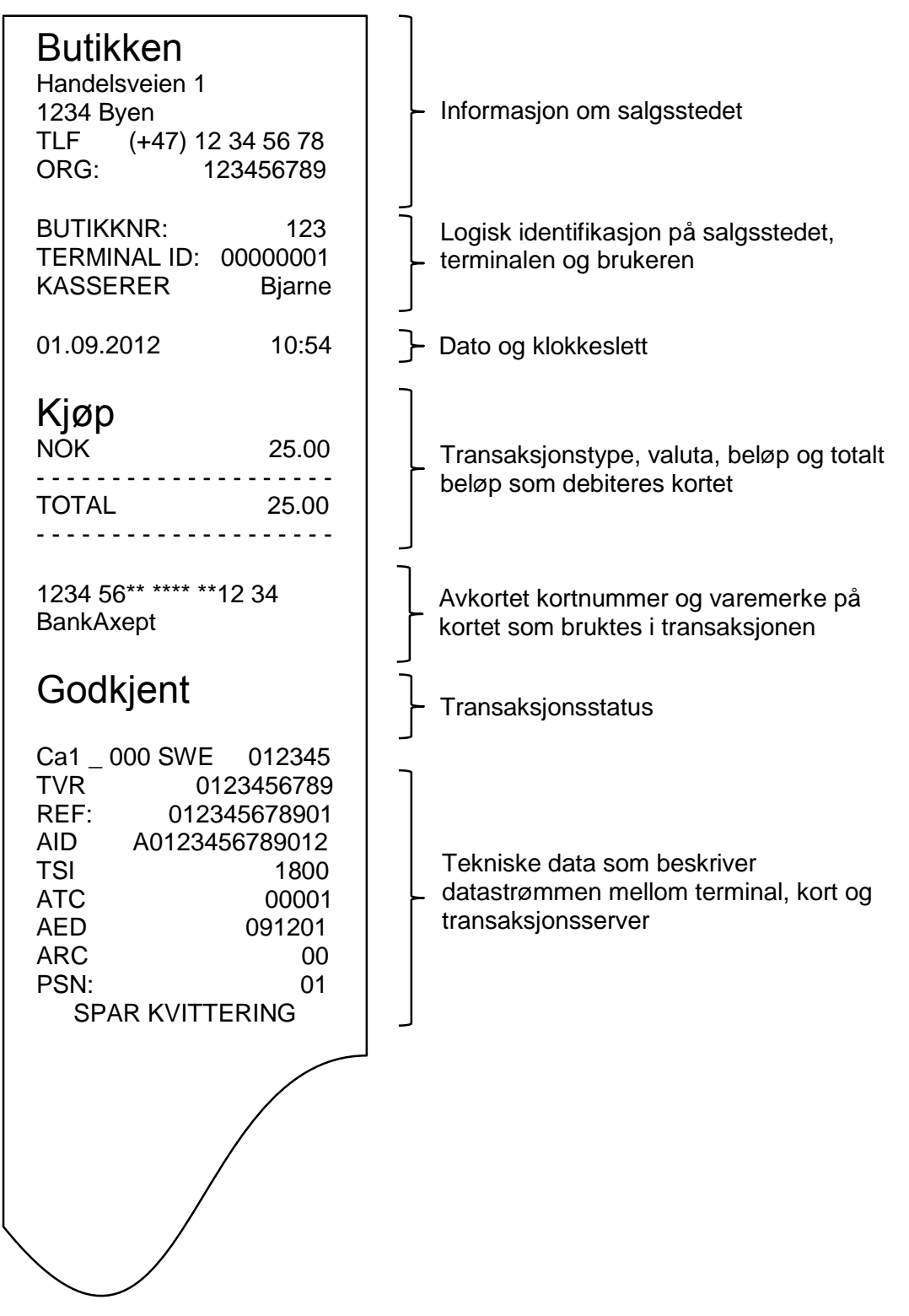

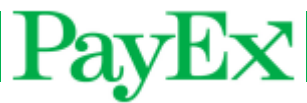

## <span id="page-38-0"></span>**Annullering /reverseringskvittering**

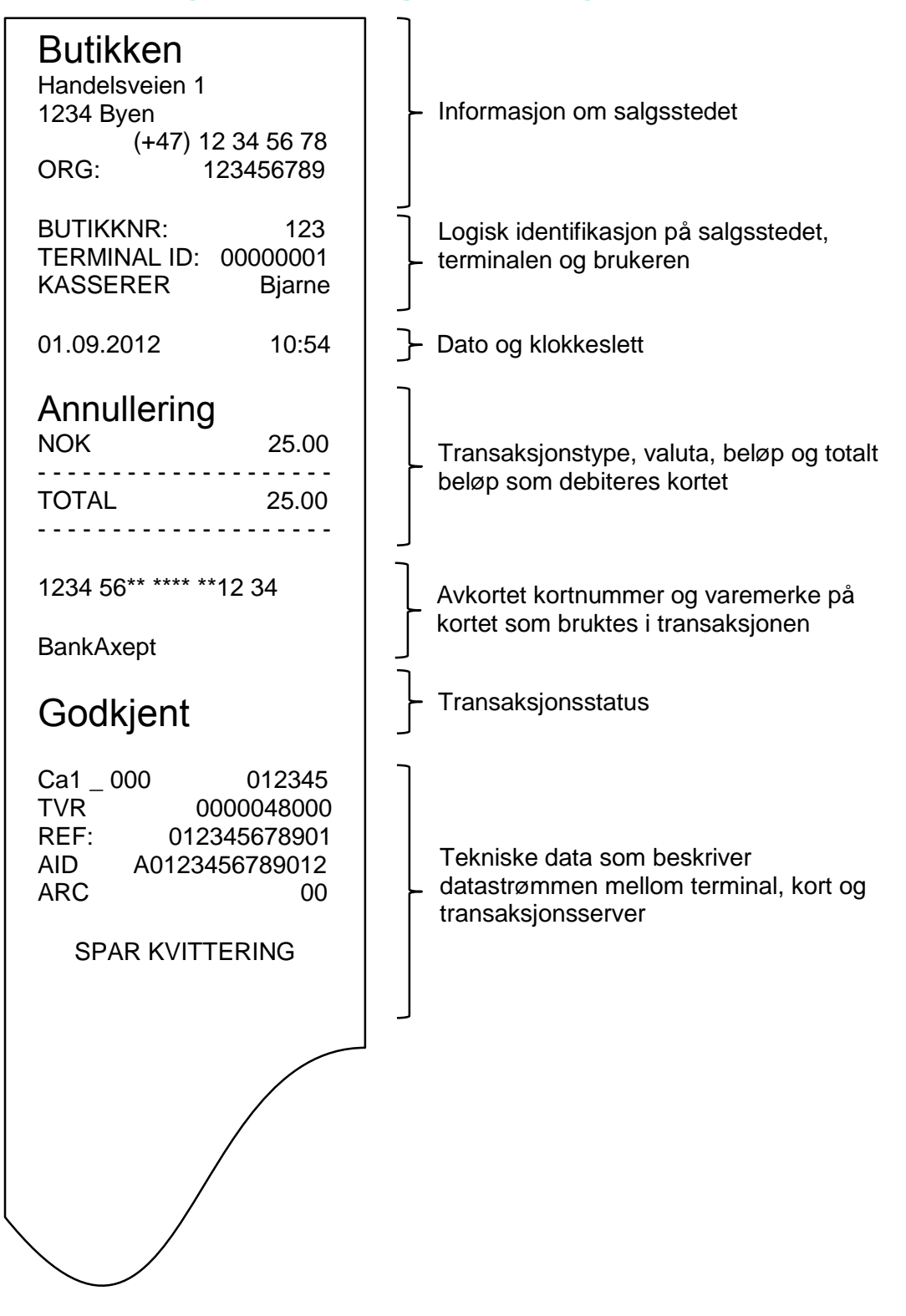

# PayEx

## <span id="page-39-0"></span>**Rapporteksempler**

### <span id="page-39-1"></span>**Transaksjonsliste**

<span id="page-39-2"></span>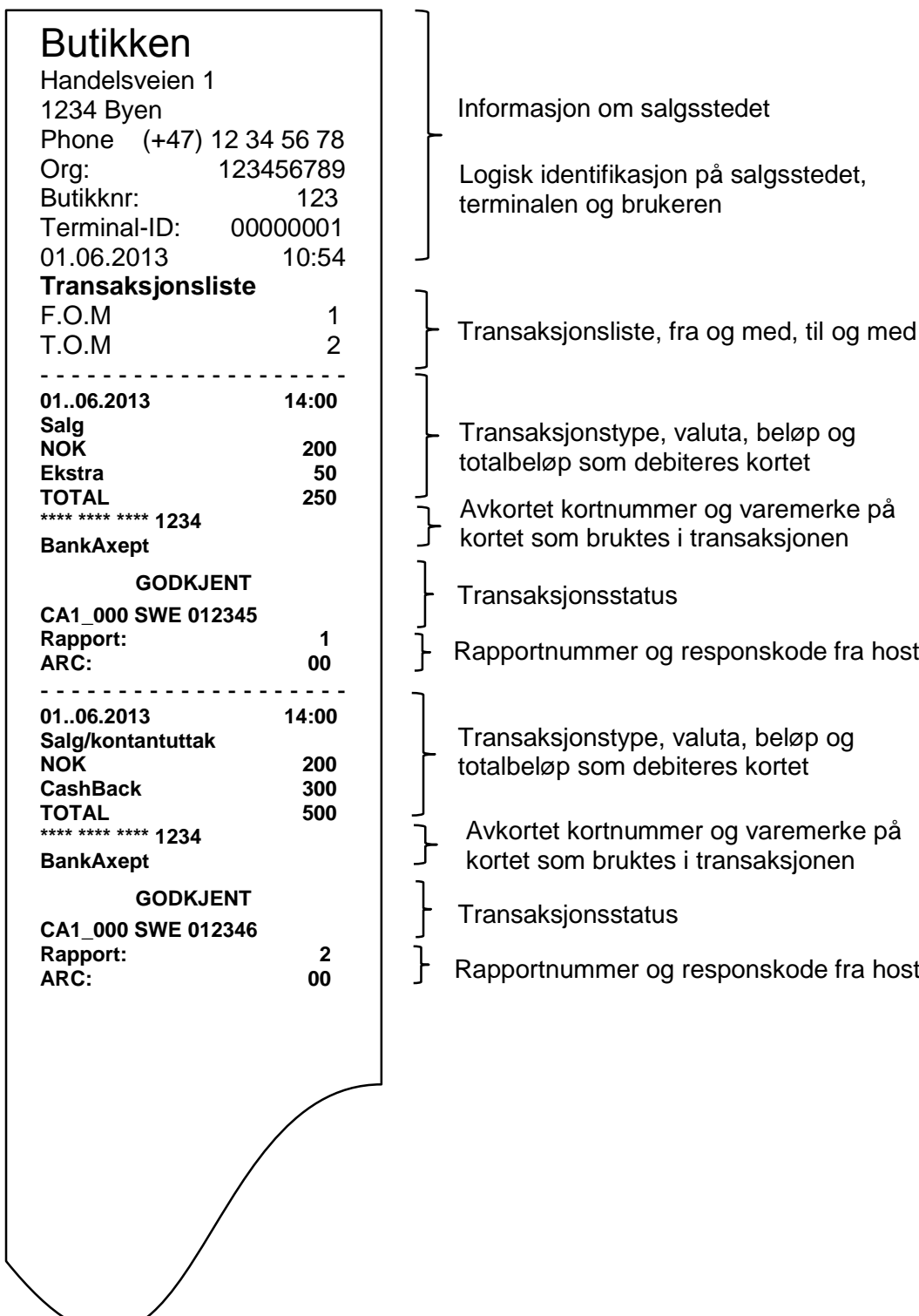

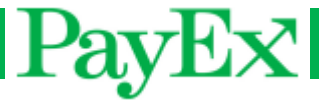

## **Brukerrapport – alle brukere**

 $\Gamma$ 

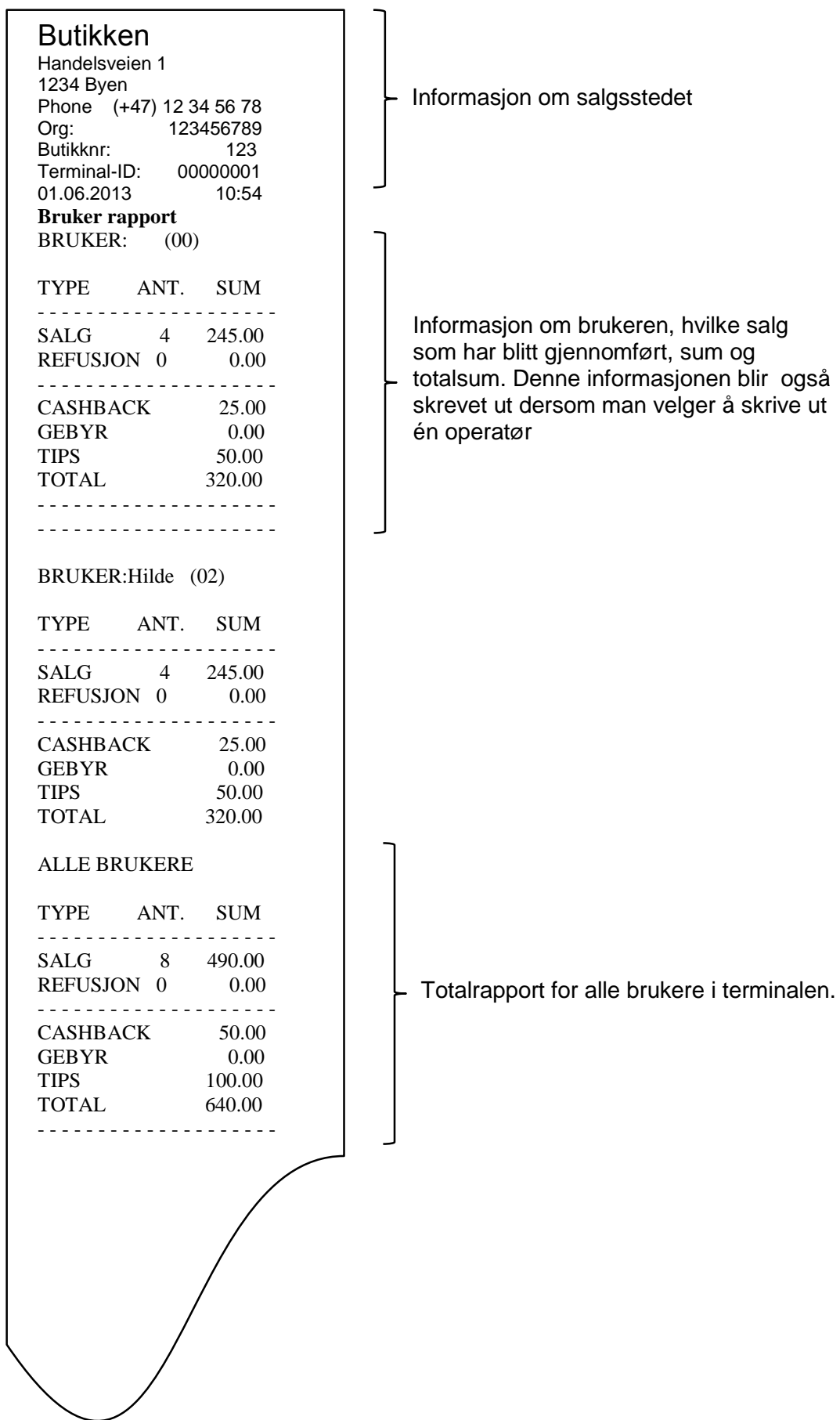

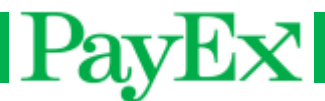

#### <span id="page-41-0"></span>**Omsetningsrapport**

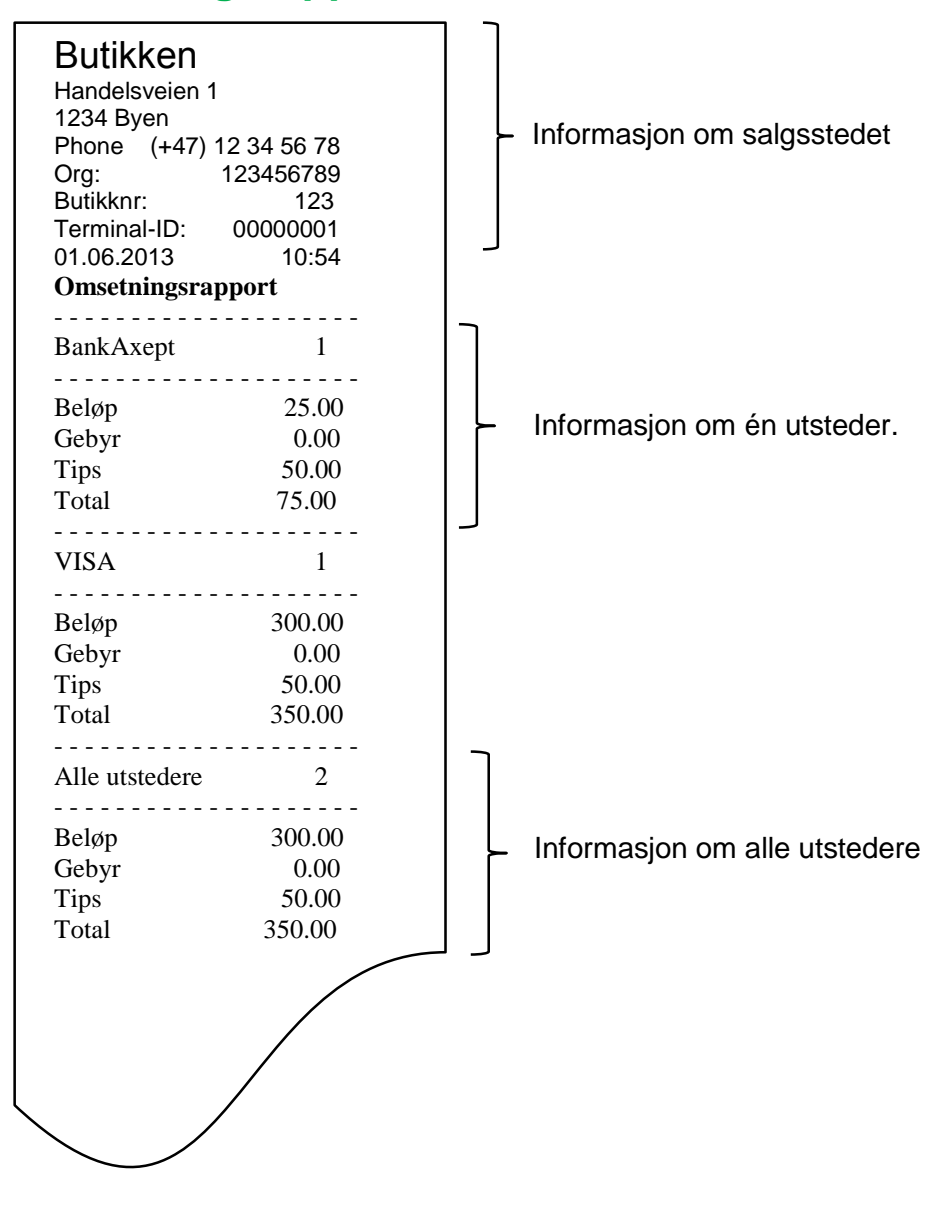

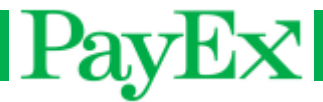

## <span id="page-42-0"></span>**Notater**

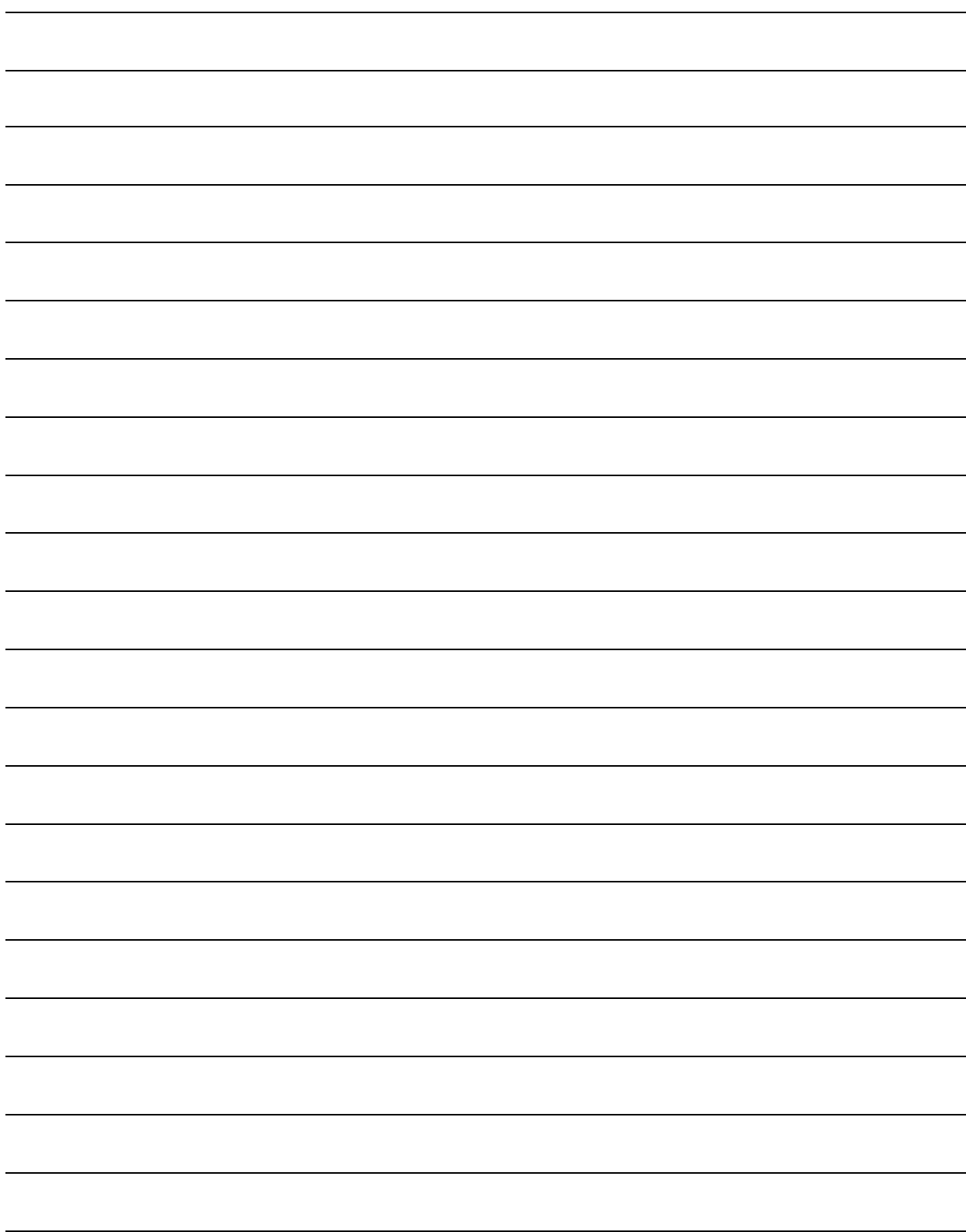

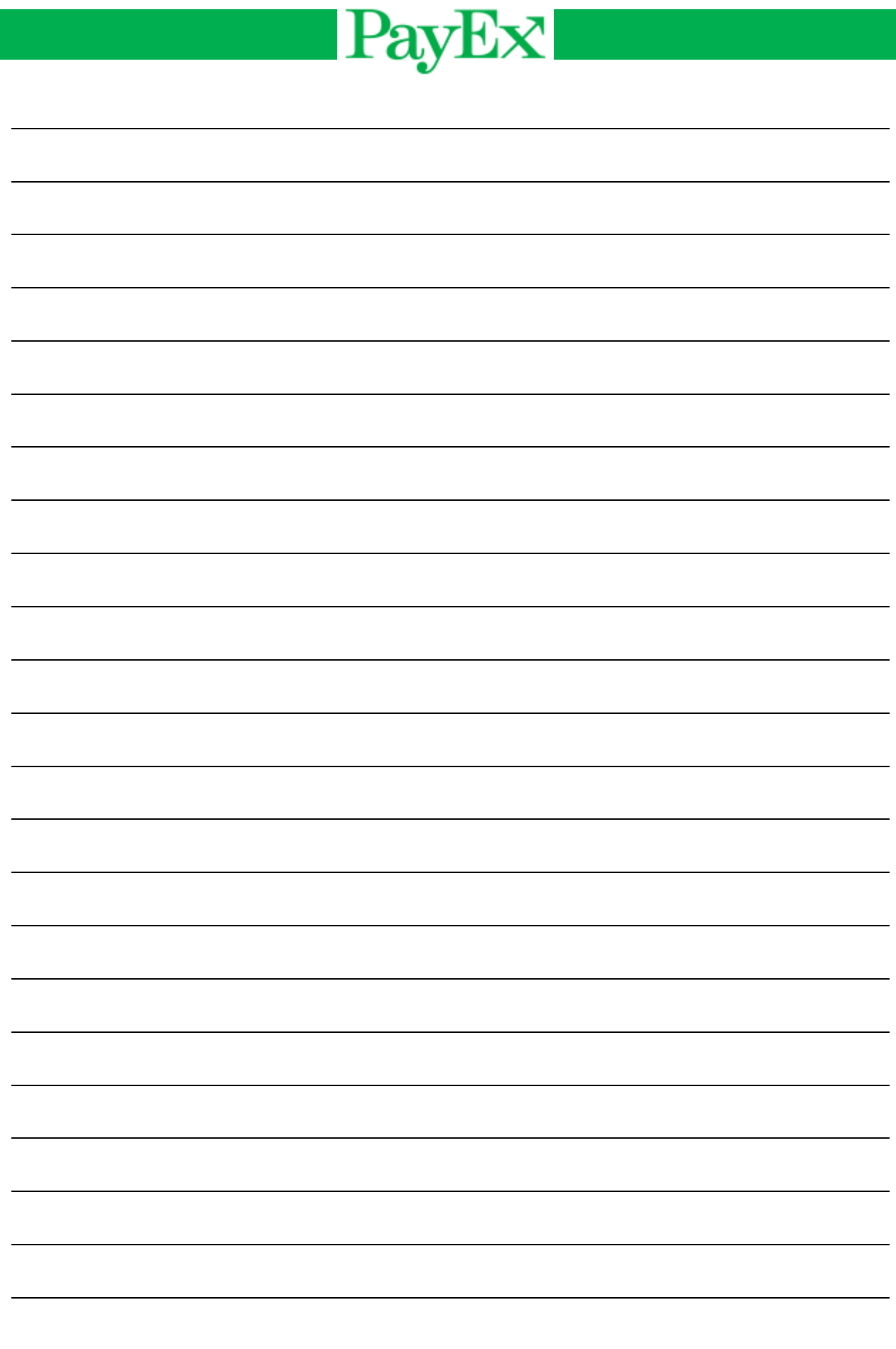